**MANUAL ORIENTAÇÕES PARA CADASTRAMENTO DE PROPOSTA DE PLANO DE TRABALHO NO SISTEMA SIGCON-Saída**

Emendas - SEDESE - 2023 DIRETORIA DE CONVÊNIOS E PARCERIAS

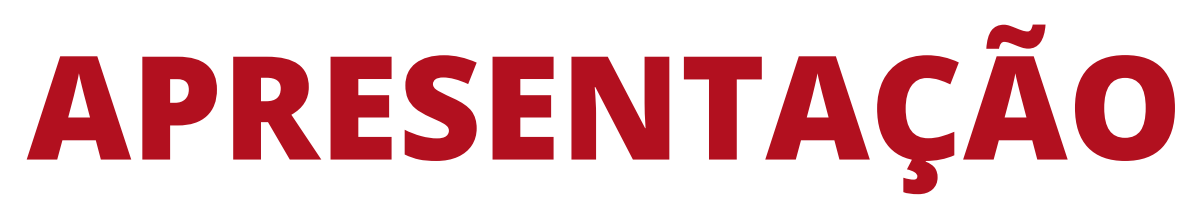

# **Este manual foi desenvolvido com o objetivo de orientar os proponentes ao recebimento de recursos de indicações de emenda parlamentar (OSC's/Prefeituras) no cadastro da Proposta de Plano de Trabalho no sistema SIGCON-Saída.**

**Ele apresenta os principais pontos de observação e informações para auxiliar no preenchimento da proposta.**

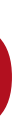

**Para receber recursos através de indicações de emendas parlamentares é preciso celebrar um instrumento jurídico:**

**Convênio - Município, Órgão ou Entidade Pública, Consórcio Público Termo de fomento - Organizações da Sociedade Civil (OSC).**

**Os procedimentos e prazos para as indicações de emendas parlamentares impositivas, bem como a apresentação de propostas de plano de trabalho para celebração, são regulamentados pela Resolução SEGOV nº 03/2023.**

**Recomendamos uma leitura atenta da legislação para entendimento dos fluxos e prazos.**

**http://www.pesquisalegislativa.mg.gov.br/LegislacaoCompleta.aspx? cod=203662&marc=**

- **cadastrar, no sistema SIGCON-Saída, uma Proposta de Plano de Trabalho e,**
- **peticionar (anexar) a esta proposta, no sistema SIGCON, os documentos solicitados conforme checklist padrão SEGOV.**

### **RECEBI UMA INDICAÇÃO DE EMENDA PARLAMENTAR, O QUE DEVO FAZER?**

**Ao receber uma indicação de emenda parlamentar o proponente deverá:**

**O prazo para cadastro da proposta de plano de trabalho, conforme prevê a Resolução SEGOV nº 03/2023, é dia 28/04/2023.**

**Ainda, conforme prevê a referida resolução, a entrega de documentos será exclusivamente por peticionamento no sistema SIGCON-Saída (não serão considerados para fins de entrega, documentos enviados via sistema SEI e/ou email).**

### **RECEBI UMA INDICAÇÃO DE EMENDA PARLAMENTAR, O QUE DEVO FAZER?**

**O sistema SIGCON possui um manual online com o passo a passo para o cadastro da proposta de plano de trabalho:**

**https://manual.sigconsaida.mg.gov.br/convenios/preparacao/cadastro-da-propostade-plano-de-trabalho**

**Os checklists com a relação de documentos a serem anexados estão disponíveis também no site do sistema SIGCON: https://sigconsaida.mg.gov.br/checklists/**

**Ainda, no site do sistema, há modelos de alguns documentos solicitados no checklist:**

**https://sigconsaida.mg.gov.br/padronizacoes/**

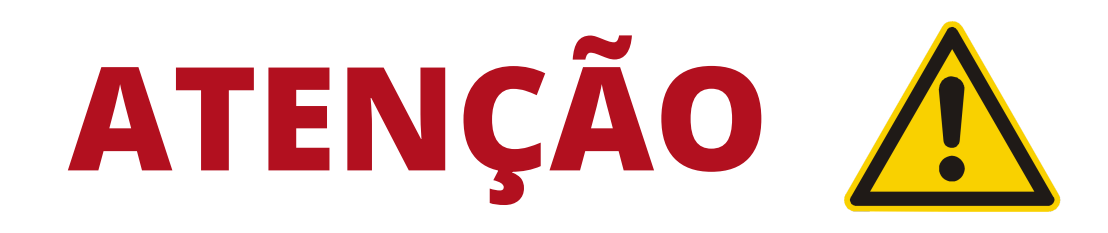

**Para cadastrar uma proposta de plano de trabalho, o proponente deve possuir o registro no Cadastro Geral de Convenentes - CAGEC, com o status REGULAR.**

**A irregularidade no CAGEC gera impedimento de ordem técnica à celebração.**

**O registro deve estar regular durante todo o processo de celebração.**

**O sistema SIGCON-Saída permitirá iniciar o cadastro de uma proposta de plano de trabalho, caso o CAGEC esteja irregular, mas não permitirá a conclusão do cadastro e tramitação.**

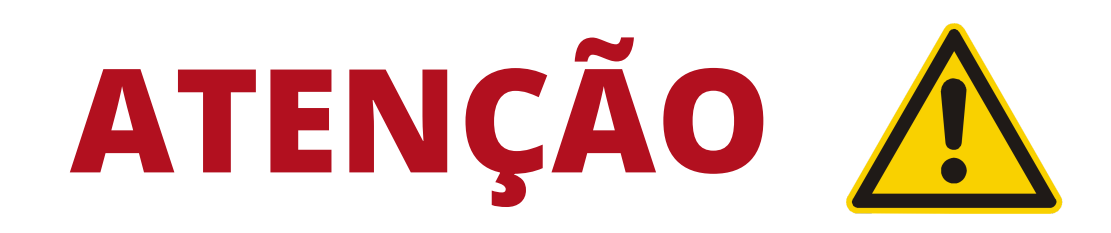

# **EXCEÇÃO À INADIMPLÊNCIA**

**Emenda impositiva (transferência obrigatória) destinada a município, fundo municipal, entidade municipal, consórcio público municipal independe de adimplência do beneficiário (CAGEC, Cadin, SIAFI)**

# **Para as Organizações da Sociedade Civil (OSC), além da regularidade do CAGEC, os itens MROSC também devem apresentar status REGULAR no certificado do CAGEC**

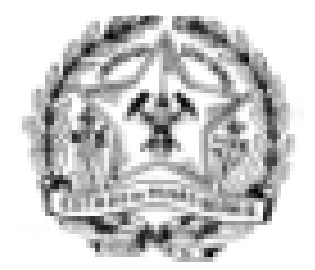

**GOVERNO DO ESTADO DE MINAS GERAIS SECRETARIA DE ESTADO DE GOVERNO Cadastro Geral de Convenentes - CAGEC** 

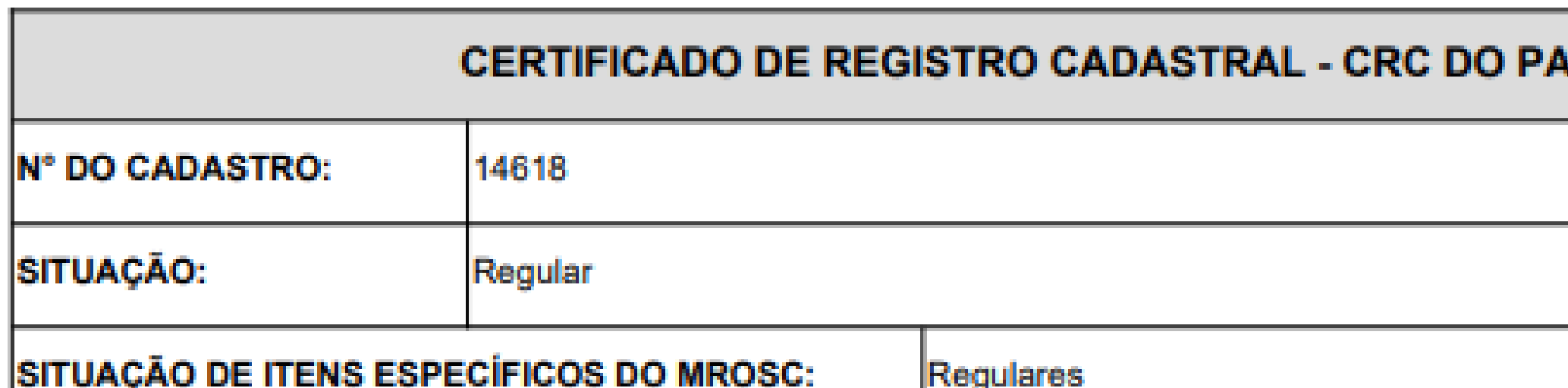

*RCEIRO/CONVENENTE* 

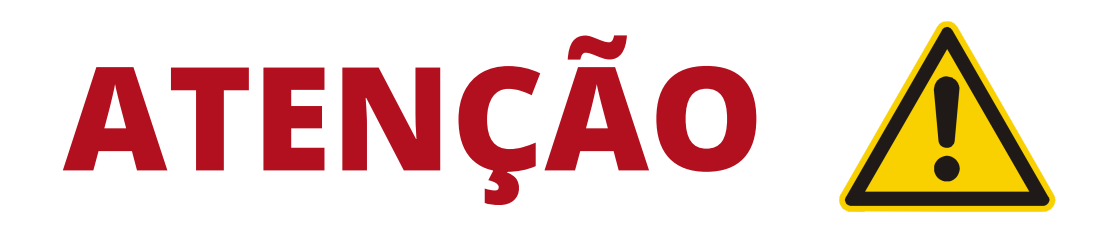

**No CRC CAGEC todos os itens MROSC devem apresentar status de análise "SIM" .**

**A regularidade dos itens MROSC é um requisito obrigatório para a celebração (Decreto Estadual 47.132/2017).**

**Caso a informação SITUAÇÃO DE ITENS ESPECÍFICOS DO MROSC, no CRC CAGEC, esteja sem preenchimento ou IRREGULAR é preciso providenciar a regularização do documento do estatuto junto ao CAGEC.**

### **Pelo documento do CRC CAGEC é possível verificar o status de análise de cada requisito:**

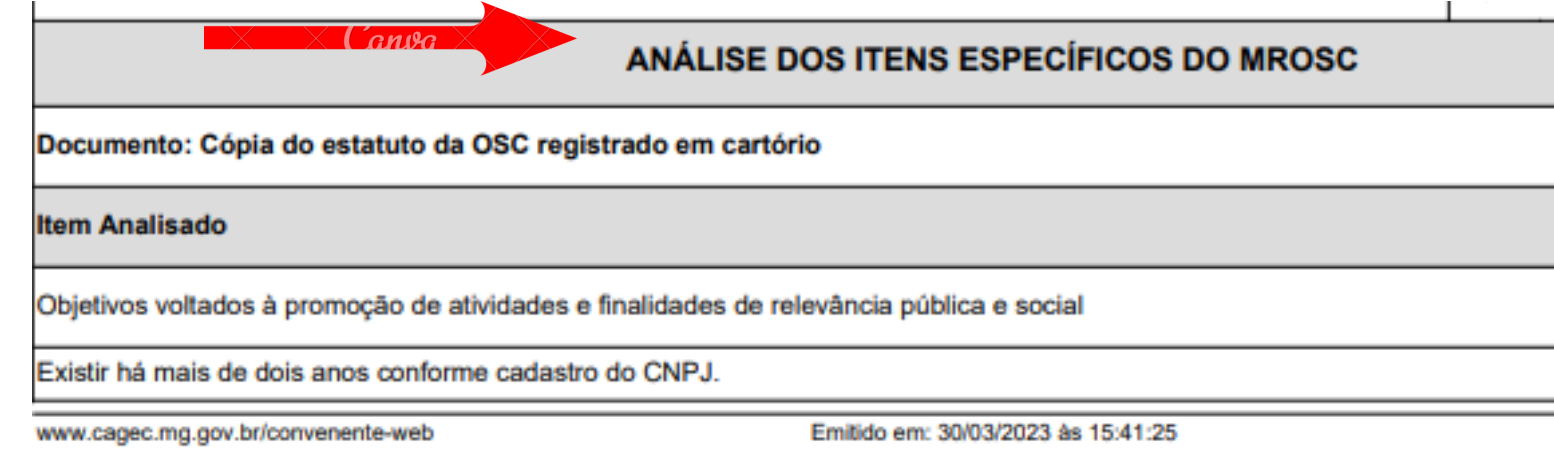

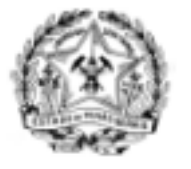

### **GOVERNO DO ESTADO DE MINAS GERAIS SECRETARIA DE ESTADO DE GOVERNO Cadastro Geral de Convenentes - CAGEC**

Período de mandato da diretoria.

Dispositivo de que, em caso de dissolução da entidade, o respectivo patrimônio líquido seja transferido a outra pessoa jurídica natureza que preencha os requisitos da Lei Federal nº 13.019/2014 e cujo objeto social seja, preferencialmente, o mesmo da e

Registro no Cartório Cível de Pessoas Jurídicas.

Dispositivo expresso de que a entidade não possui fins lucrativos e não distribui lucros ou parcela de seu patrimônio, vantager sob nenhuma forma ou pretexto a dirigentes, conselheiros associados, instituidores ou mantenedores.

Escrituração de acordo com os princípios fundamentais de contabilidade e com as Normas Brasileiras de Contabilidade.

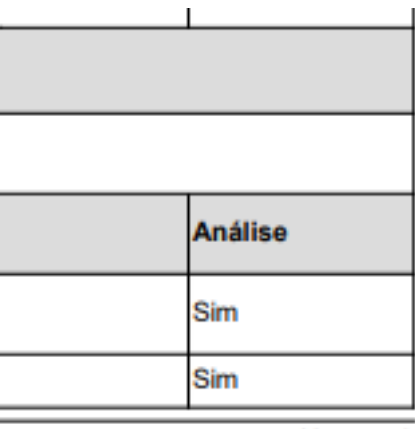

Versão 7.0 Página 2 de 3

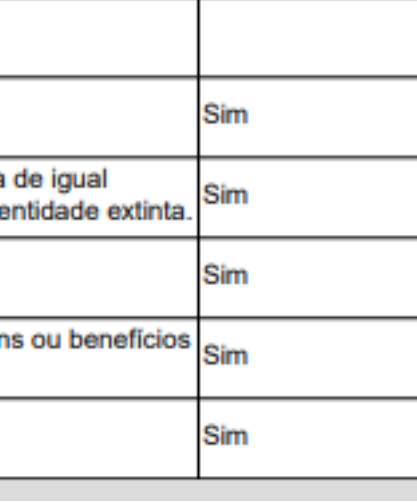

**Caso algum item MROSC apresente o status de análise "NÃO" é preciso providenciar a regularização do item no estatuto.**

**A irregularidade de qualquer um dos itens MROSC configura impedimento de ordem técnica à celebração.**

- **a emenda parlamentar está vinculada à proposta;**
- **os documentos estão anexados à proposta e,**
- **a proposta atinge o status de ANÁLISE - CHECKLIST DE CELEBRAÇÃO**

### **COMO IDENTIFICAR SE O CADASTRO DA PROPOSTA DE PLANO DE TRABALHO ESTÁ COMPLETO?**

**Uma proposta de plano de trabalho está com cadastro completo e apta para ser recebida em análise quando:**

**Quando a proposta atinge esse status, a Diretoria de Convênios e Parcerias da SEDESE recebe um e-mail de alerta do sistema SIGCON e dá início aos procedimentos para análise.**

# **Se a proposta não tem o seu cadastro finalizado, ou seja, se ela fica em algum status anterior, ela não será recebida em análise; o que gera um impedimento de ordem técnica à celebração.**

## **Ao iniciar o cadastro de uma proposta no sistema SIGCON é possível acompanhar o desenvolvimento do status da proposta:**

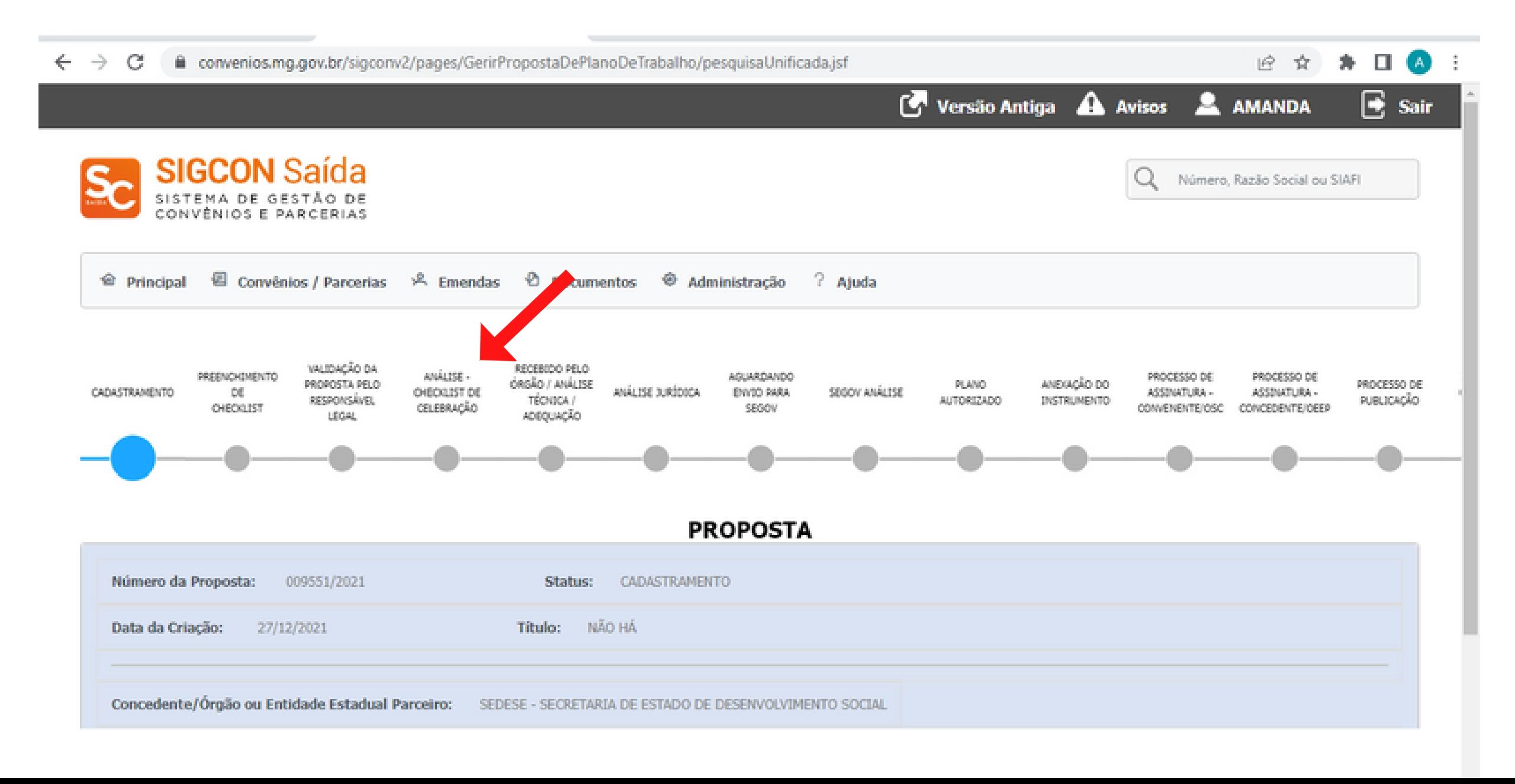

- **CRC CAGEC;**
- **Declarações;**
- **Planilha detalhada de itens e custos;**
- **Orçamentos (comprovação de preço de mercado);**
- **Demais documentos solicitados no checklist conforme objeto.**

# **PREPARAÇÃO PARA O CADASTRO DA PROPOSTA DE PLANO DE TRABALHO**

**Para realizar o preenchimento da proposta de plano de trabalho, o proponente deverá ter em mãos os documentos solicitados no checklist para a celebração:**

**Ainda, conforme legislação, é facultado ao órgão, durante a análise da documentação, a solicitação de documentação complementar e/ou saneamento dos documentos apresentados.**

- **Resolução SEGOV nº 08/2023 - Aquisição de veículos**
- **Resolução SEGOV nº 09/2023 - Aquisição de equipamentos de informática**
- 
- 
- 
- 

### **PREPARAÇÃO PARA O CADASTRO DA PROPOSTA DE PLANO DE TRABALHO**

**A pesquisa de preço de mercado (apresentação de 03 orçamentos e/ou outras fontes de comprovação de preço) já deve ter sido realizada, bem como o preenchimento da planilha detalhada de itens e custos, que é o documento que apresentará os itens e/ou serviços a serem adquiridos/executados.**

**Para os casos específicos em que a celebração terá seu objeto regulamentado por resolução, o proponente deverá ter em mãos também, o documento da resolução:**

**Para a realização da pesquisa de preço de mercado (apresentação de 03 orçamentos e/ou outras fontes de comprovação de preço) o proponente deverá listar os itens e ou serviços a serem cotados.**

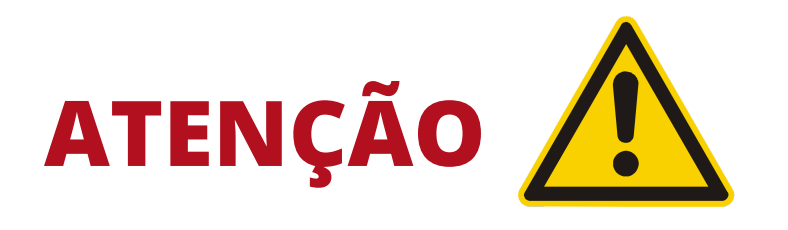

# **Os itens a serem adquiridos devem apresentar a mesma natureza de despesa da emenda parlamentar recebida:**

**Custeio - bens de consumo/serviços Capital - bens permanentes**

**Dúvidas quanto a classificação dos itens, consultar o Portal de Compras do Estado:**

**https://www1.compras.mg.gov.br/n/catalogo/itemmaterialouservico**

### **CADASTRO DA PROPOSTA DE PLANO DE TRABALHO**

**Apresentaremos a seguir o preenchimento da proposta de plano de trabalho, por aba, conforme disposição do sistema.**

**Erros do sistema, referentes ao procedimento de cadastro, devem ser reportados ao atendimento do SIGCON-Saída: atendimento@sigconsaida.mg.gov.br**

**Dúvidas quanto ao preenchimento da proposta devem ser reportadas para a Diretoria de Convênios e Parcerias: convenios@social.mg.gov.br Whatsapp business (mensagem): (31) 3915-4789**

# **1º Passo: Acessar o sistema SIGCON com usuário e senha**

**https://sigconsaida.mg.gov.br/**

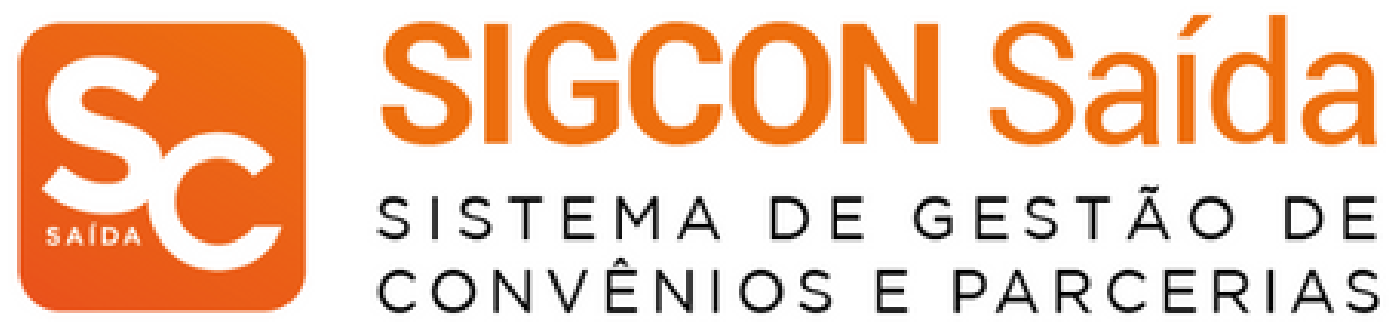

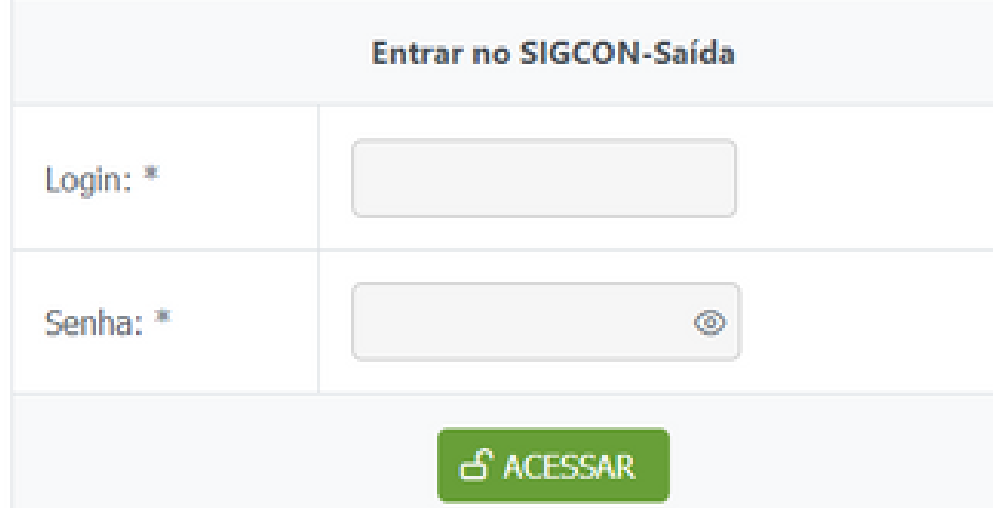

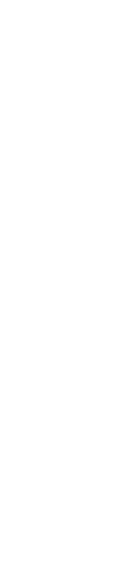

**Caso o usuário externo ainda não possua acesso ao sistema, é possível solicitar o cadastro de novo usuário pelo site do SIGCON-Saída:**

 **- ao acessar a página do SIGCON, clicar em ENTRAR - na próxima tela, clicar no botão NOVO USUÁRIO - na tela seguinte, clicar no botão PREFEITURA, OSC, CONSÓRCIO PÚBLICO, ENTIDADES E ÓRGÃOS PÚBLICOS FEDERAIS OU MUNICIPAIS**

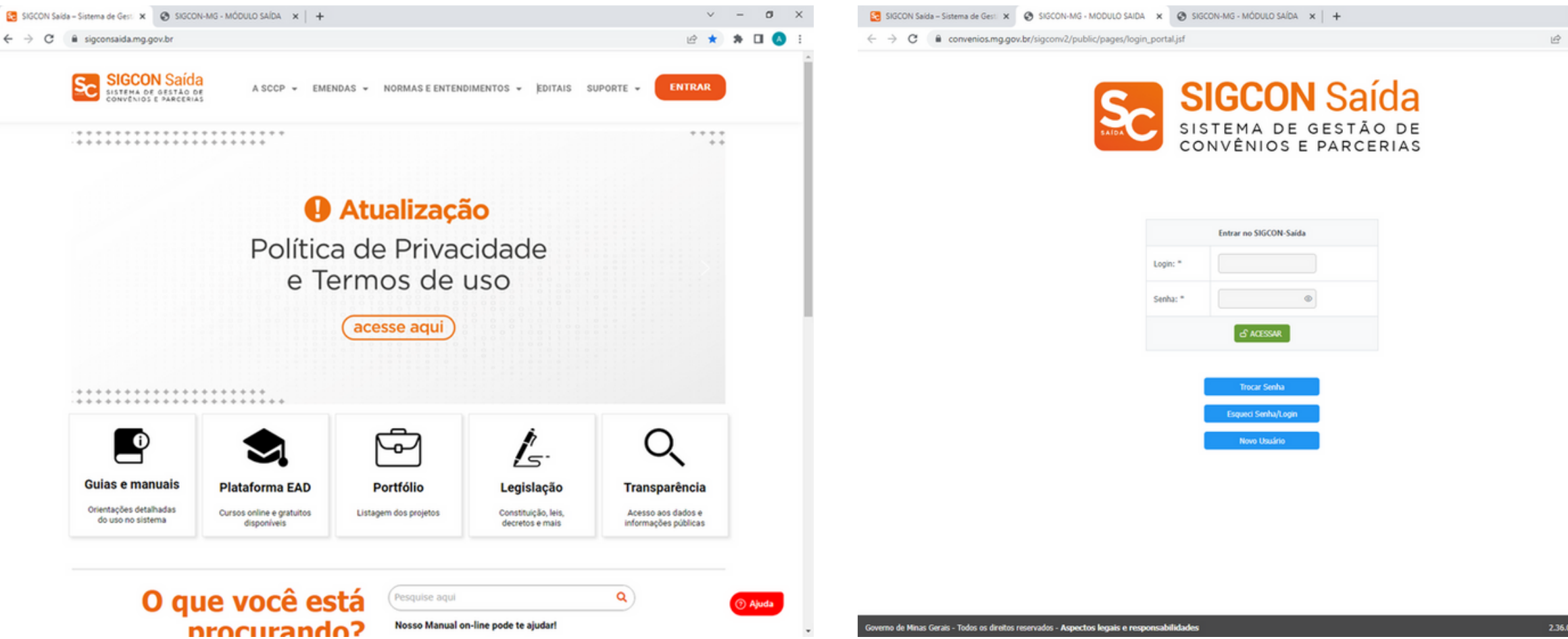

**Dúvidas com a solicitação de novo usuário ou qualquer problema com a senha devem ser encaminhados ao atendimento do sistema: atendimento@sigconsaida.mg.gov.br.**

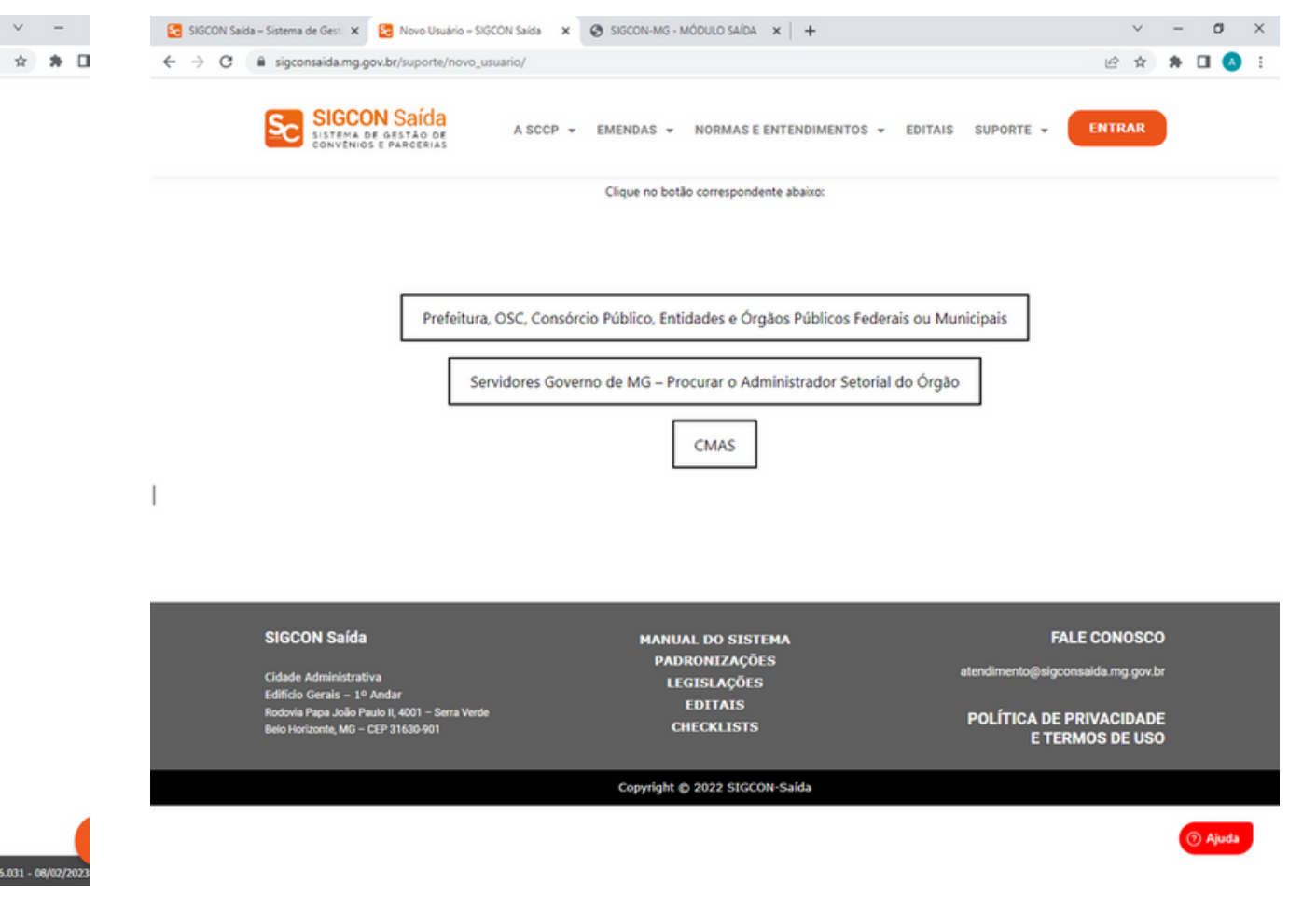

# **2º Passo: Gerar a Proposta De Plano de Trabalho**

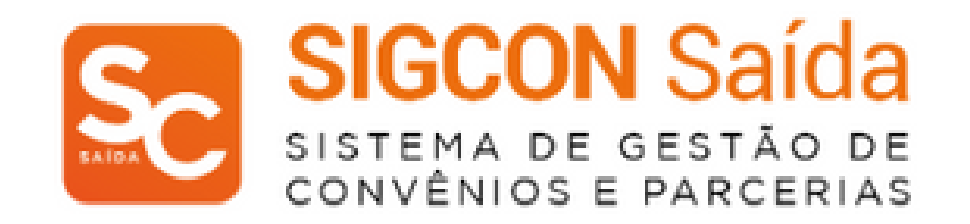

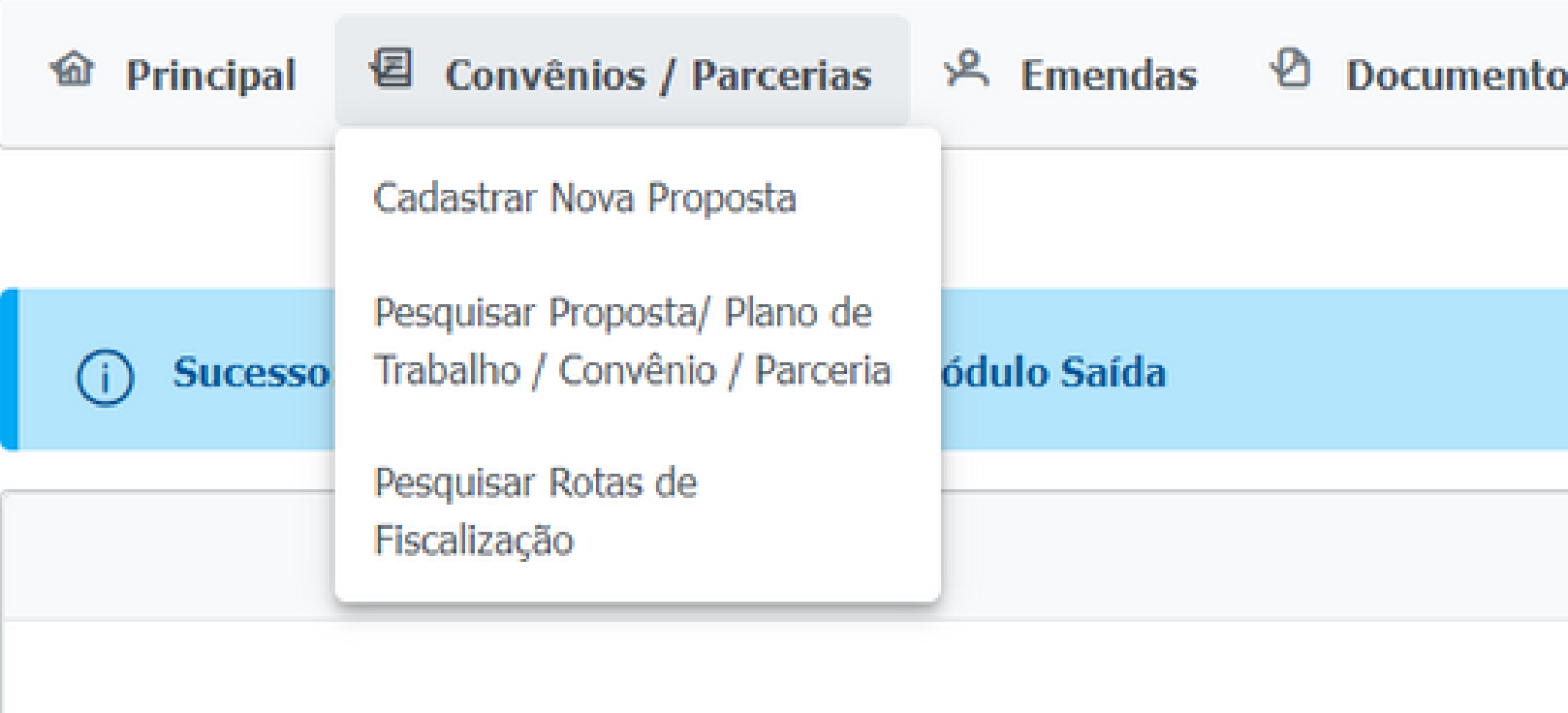

# **Ao entrar no sistema, passar o mouse sobre a aba "Convênios/Parcerias" e clicar em "Criar Nova Proposta"**

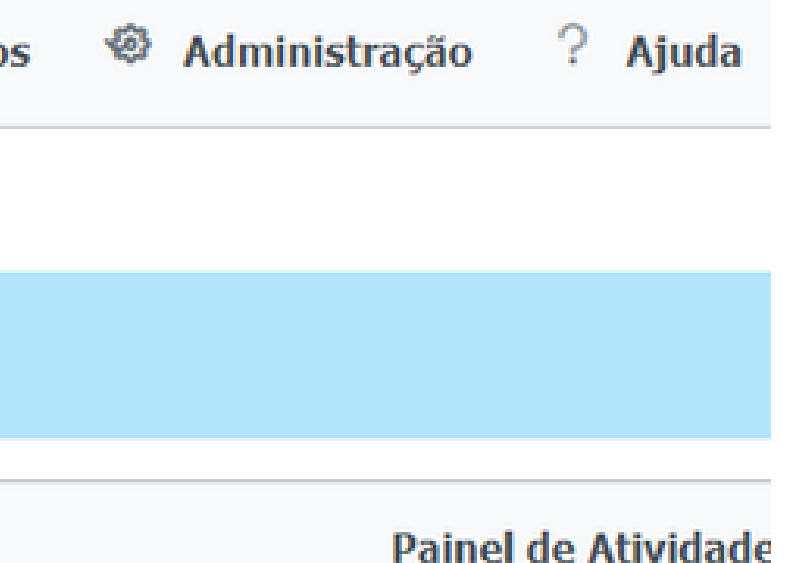

**Entrada** 

## **Selecionar o órgão Concedente**

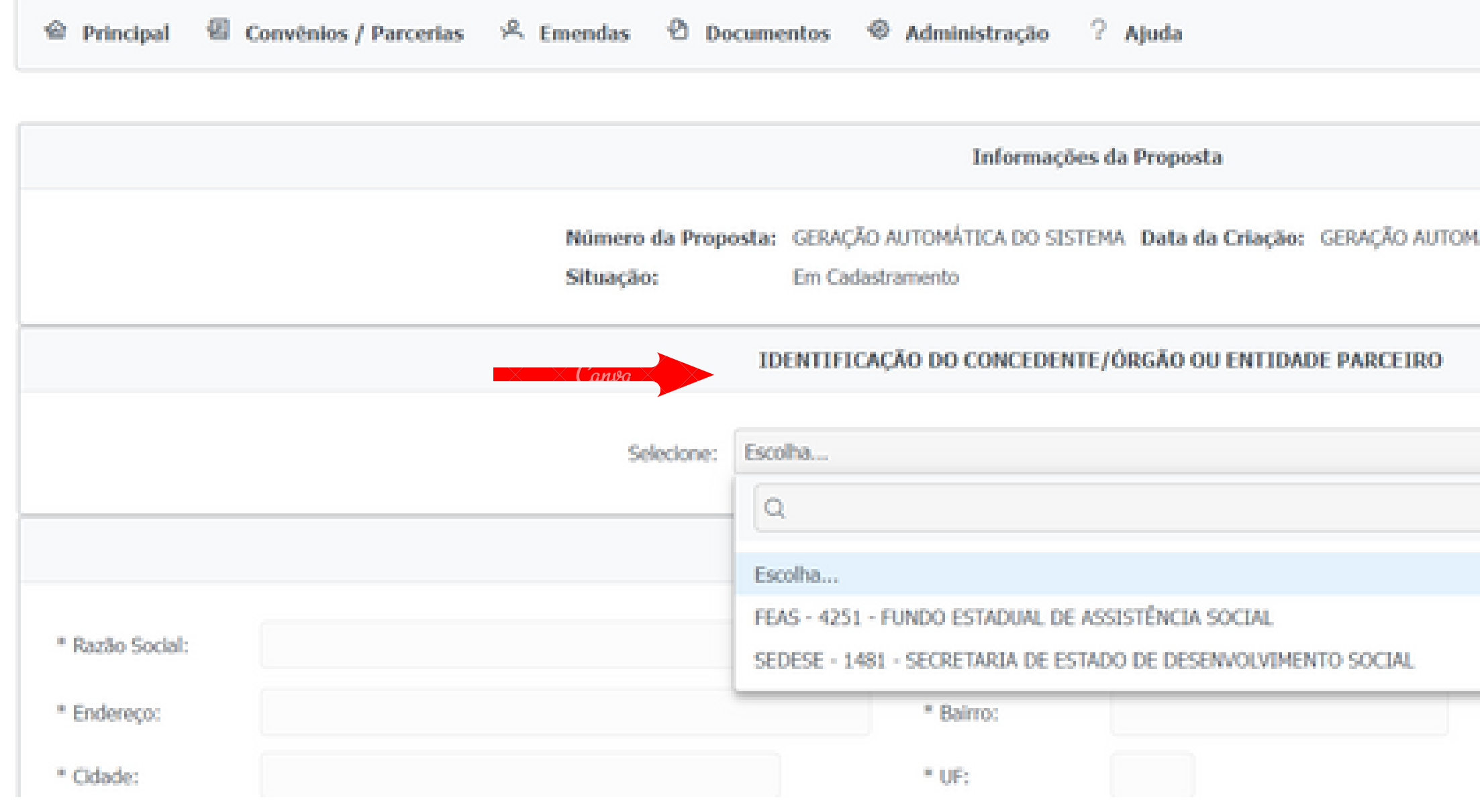

# **Selecionar o órgão "SEDESE - 1481 - SECRETARIA DE ESTADO DE DESENVOLVIMENTO SOCIAL"**

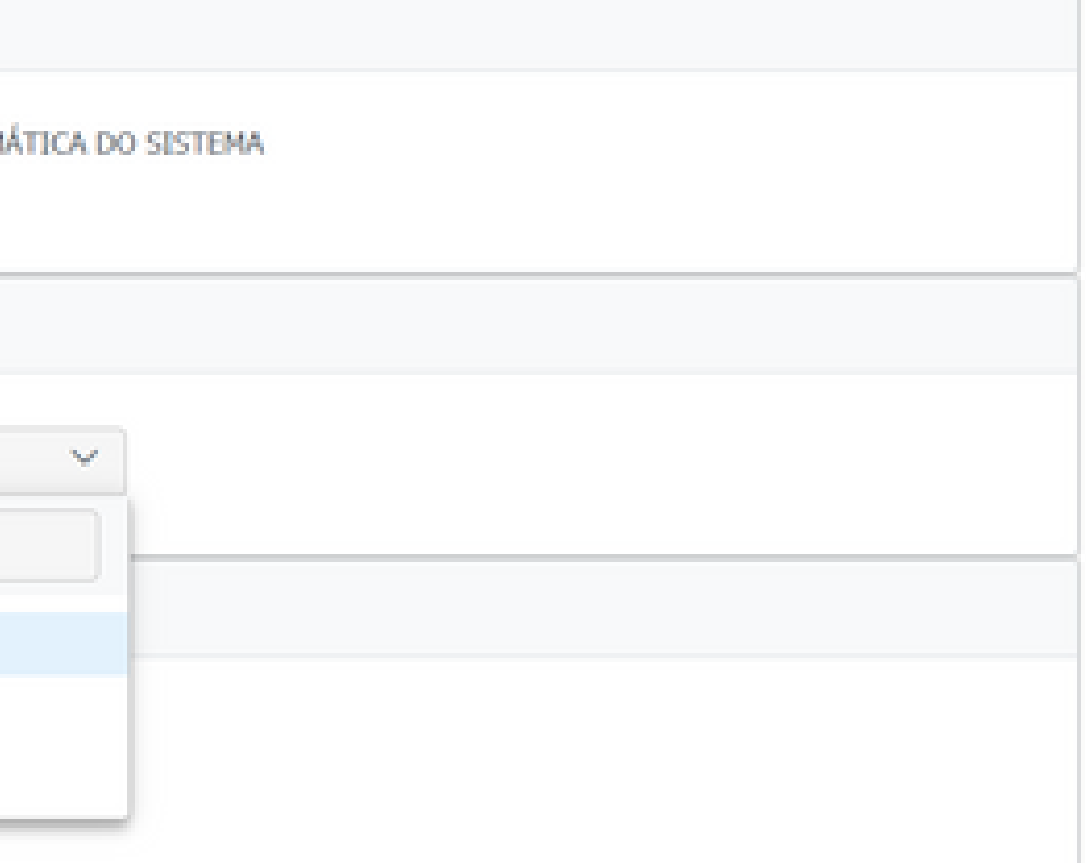

### Inserir a Identificação do Convenente/OSC parceira (informações do **p r o p o n e n t e )**

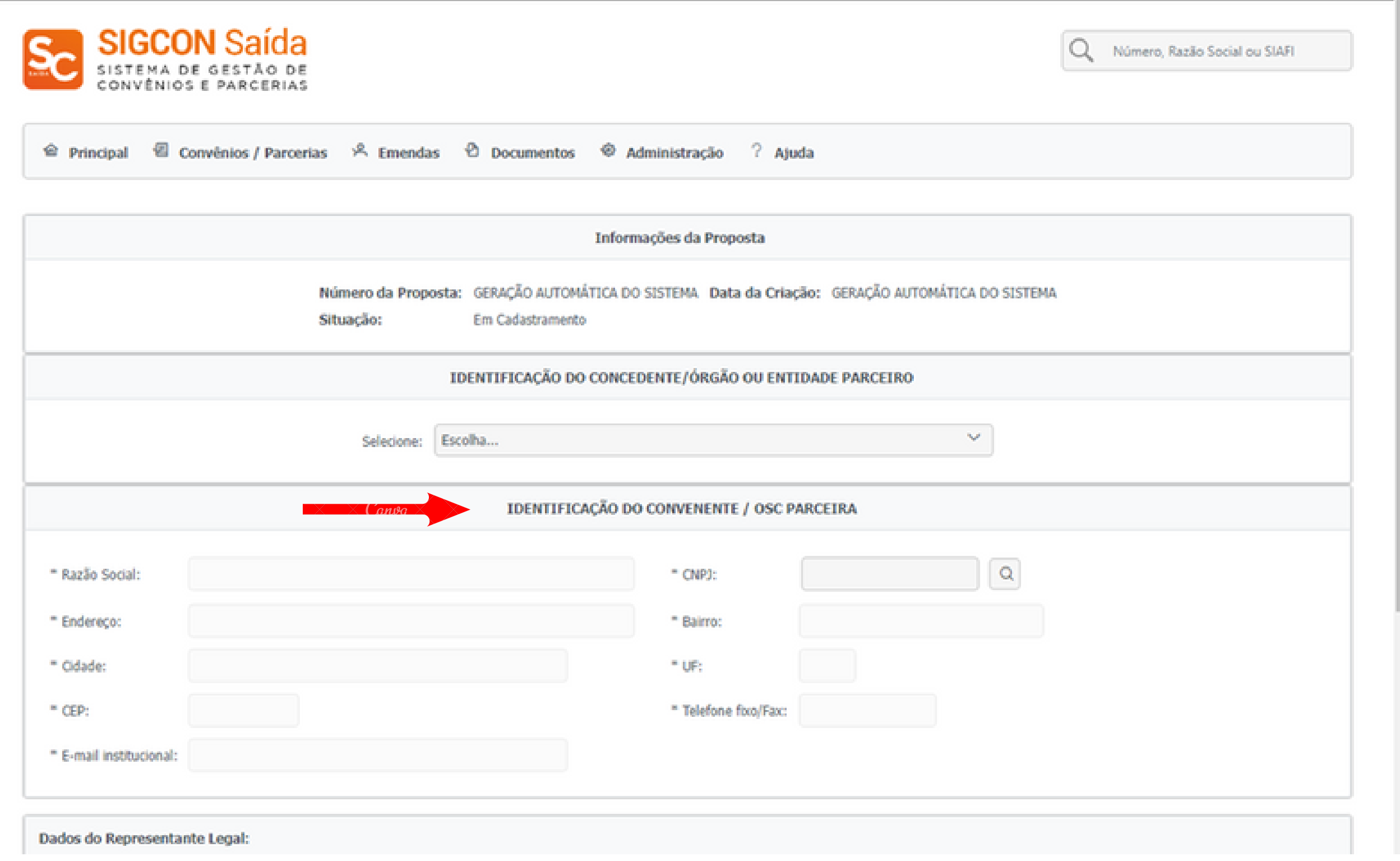

### **Clicar no botão GERAR PROPOSTA:**

**será gerado um número automático da proposta e abrirão as abas para preenchimento da proposta de plano de trabalho.**

# **3º Passo: Preencher a Proposta de Plano de trabalho**

**O Parceiro/Convenente deverá preencher a Proposta no sistema inserindo as informações solicitadas em cada aba.**

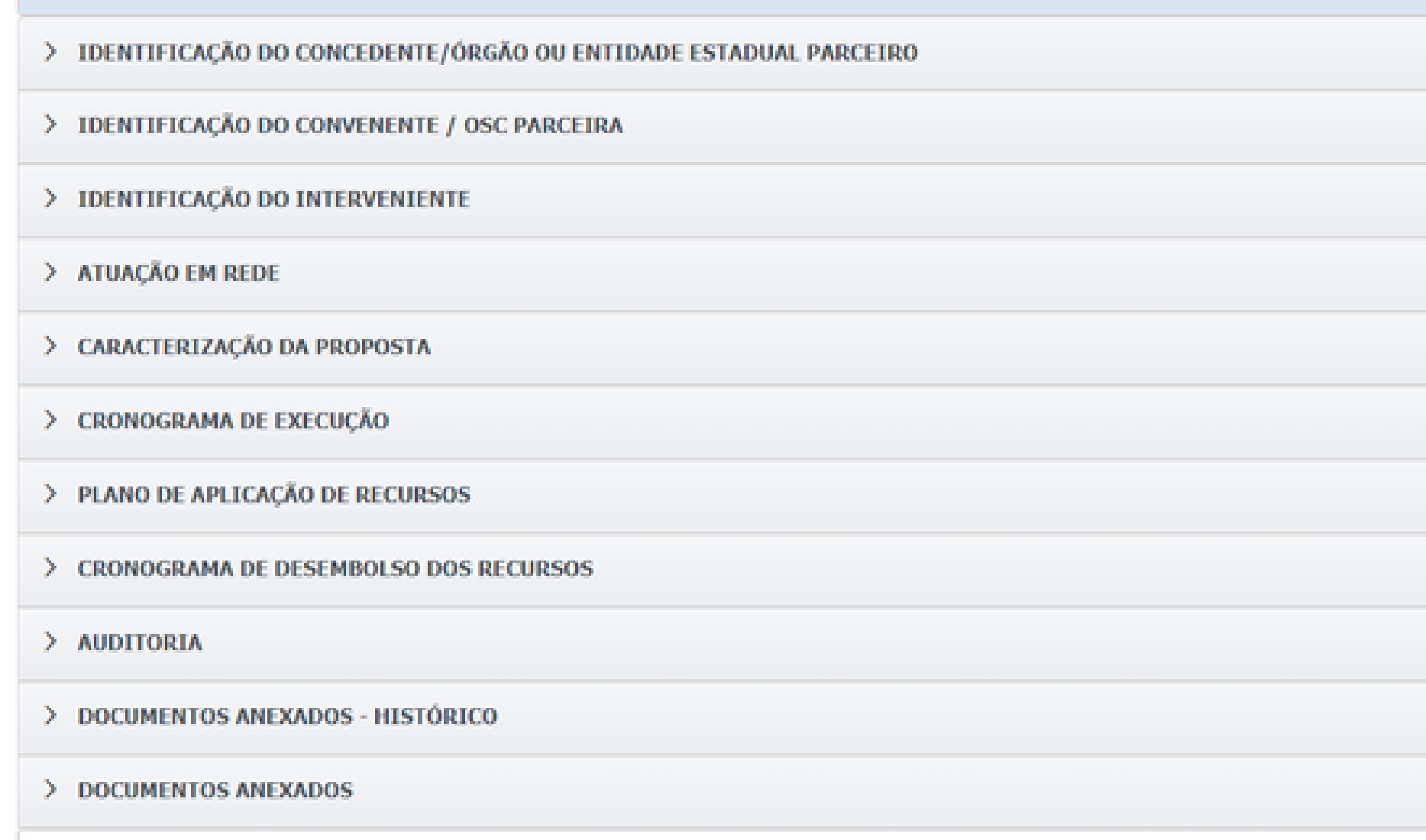

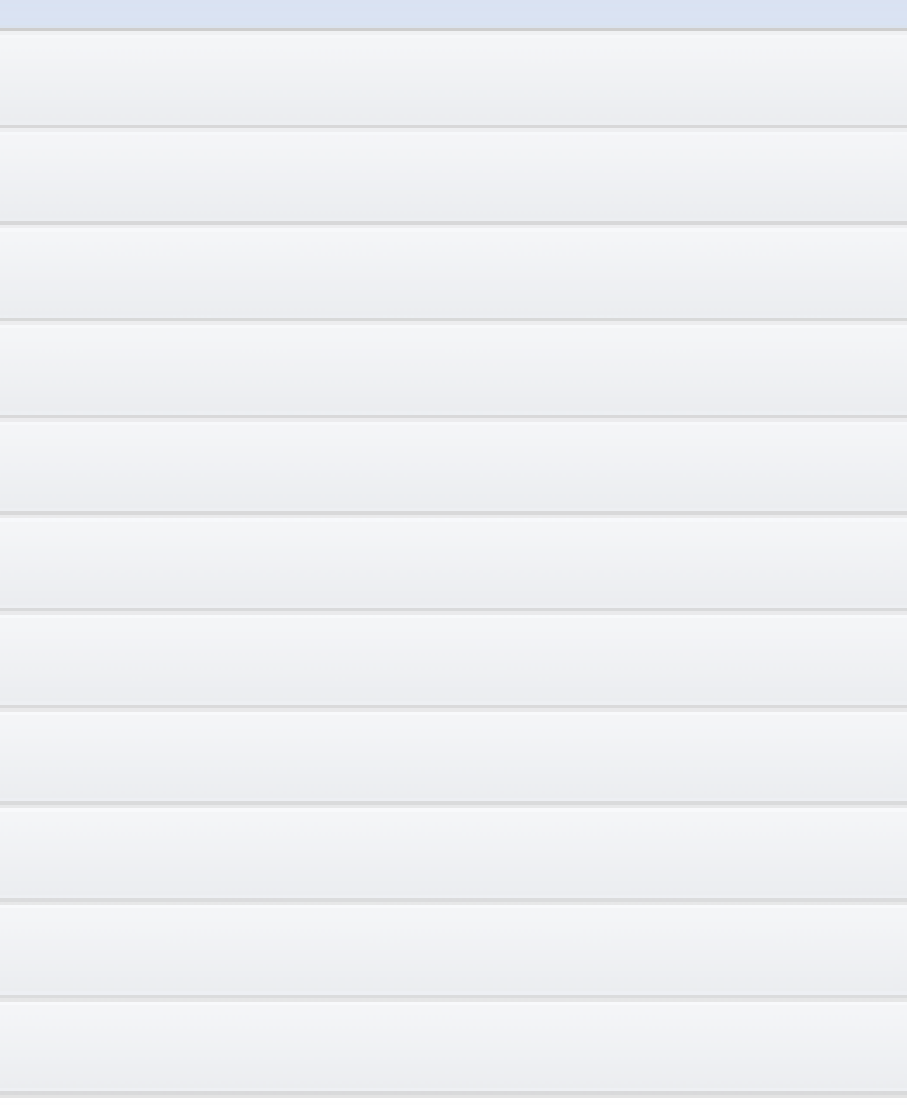

### **I - IDENTIFICAÇÃO DO CONVENENTE/ OSC PARCERIA**

## **Esta aba é preenchida automaticamente uma vez que o órgão concedente SEDESE já foi selecionado no Passo 2.**

# **II- IDENTIFICAÇÃO DO CONVENENTE/ OSC PARCERIA**

- **Esta aba é preenchida automaticamente pelo sistema, ao inserir o CNPJ do proponentes (OSC/ Prefeitura).**
- **Antes de encaminhar a Proposta é preciso verificar se os dados informados no sistema estão corretos, por exemplo, nome do Representante Legal; vencimento do mandato, etc.**
- **Caso seja necessária a atualização de dados é preciso solicitar junto ao CAGEC a atualização das informações, pois o sistema SIGCON utiliza as informações registradas no CAGEC:**
- **https://www.portalcagec.mg.gov.br/login/.**

# **III - IDENTIFICAÇÃO DO INTERVENIENTE**

**Esta aba não deve ser preenchida, exceto se orientado de forma diferente pelo órgão.**

# **IV- ATUAÇÃO EM REDE**

**Selecionar "NÃO" , exceto se orientado de forma diferente pelo órgão.**

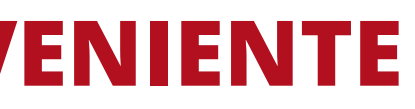

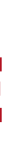

### **a) Título do Convênio/ Parceria:**

**Inserir o Título seguindo o exemplo: "Termo de Fomento/Convênio - Aquisição de Veículo de passeio 5 lugares"**

# **b) Tipo de Instrumento Prefeituras: Inserir "CONVÊNIO" OSC's: Inserir "TERMO DE FOMENTO"**

**c) Chamamento Público: Inserir "Não"**

**d) Repasse de Natureza Especial: Inserir "Não" , exceto se orientado de forma diferente pelo órgão.**

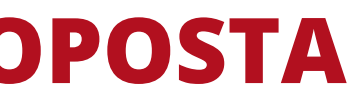

### **e) Origem dos recursos:**

**Marcar "Concedente/ Emenda Parlamentar/ Demanda"**

**f) Emenda Parlamentar/ Demanda - VINCULAR EMENDA Marcar "Sim"**

**É importante ressaltar que o valor a ser vinculado deve estar de acordo com o valor total da planilha de itens e custos, assim como o valor total do plano de aplicação de recursos.**

**Mesmo que a indicação de Emenda Parlamentar seja um valor diferente, maior, deverá ser vinculado apenas o valor que será utilizado. Ex: indicação no valor de R\$ 100.000,00 e planilha fechou valor total de R\$ 99.500,00 - deve-se vincular à proposta o valor total da planilha de R\$ 99.500,00.**

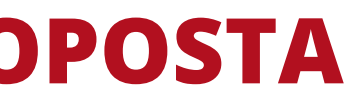

# **PASSO A PASSO PARA VINCULAÇÃO DA EMENDA PARLAMENTAR:**

## **- item Emenda Parlamentar/Demanda - clicar no botão Expandir**

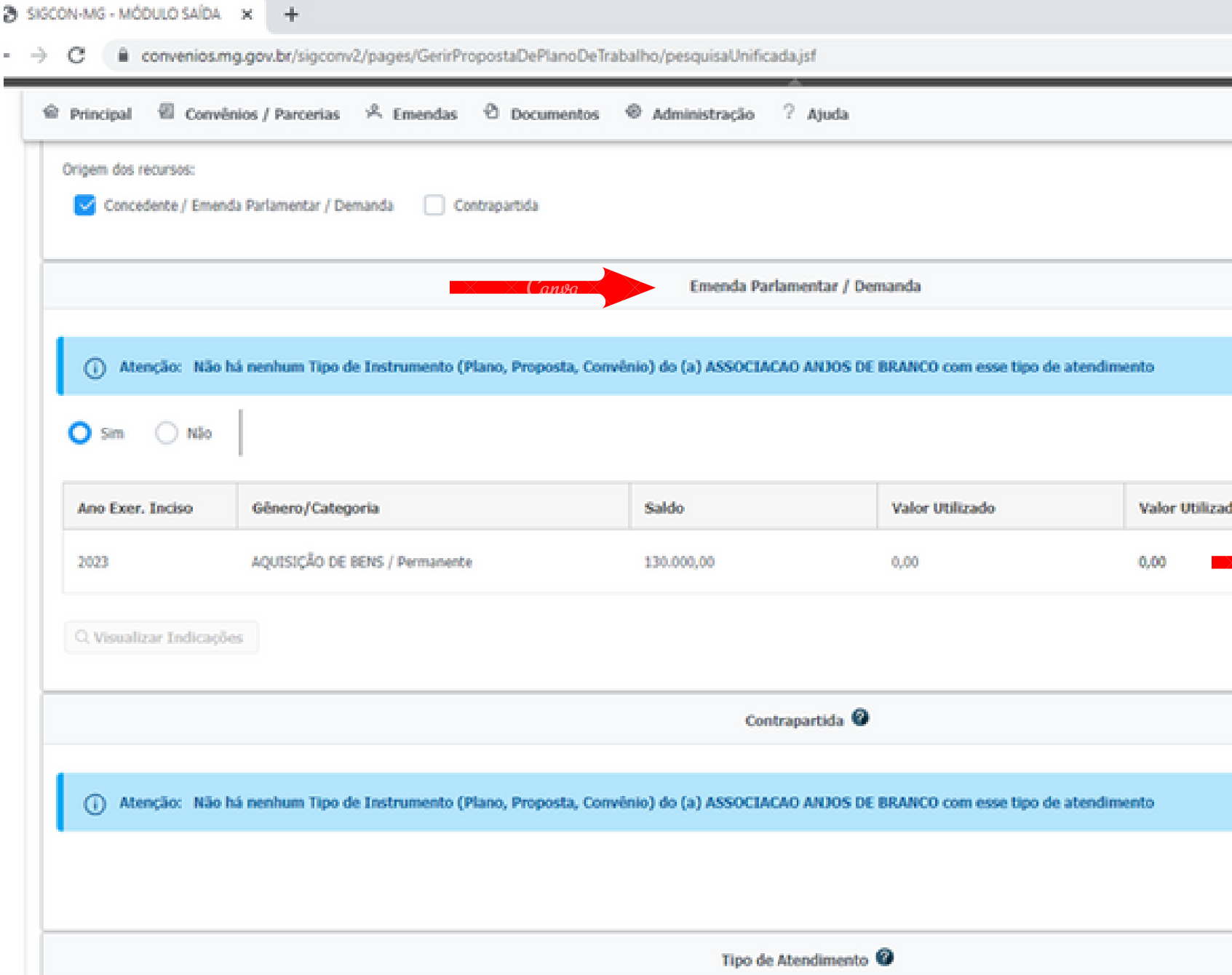

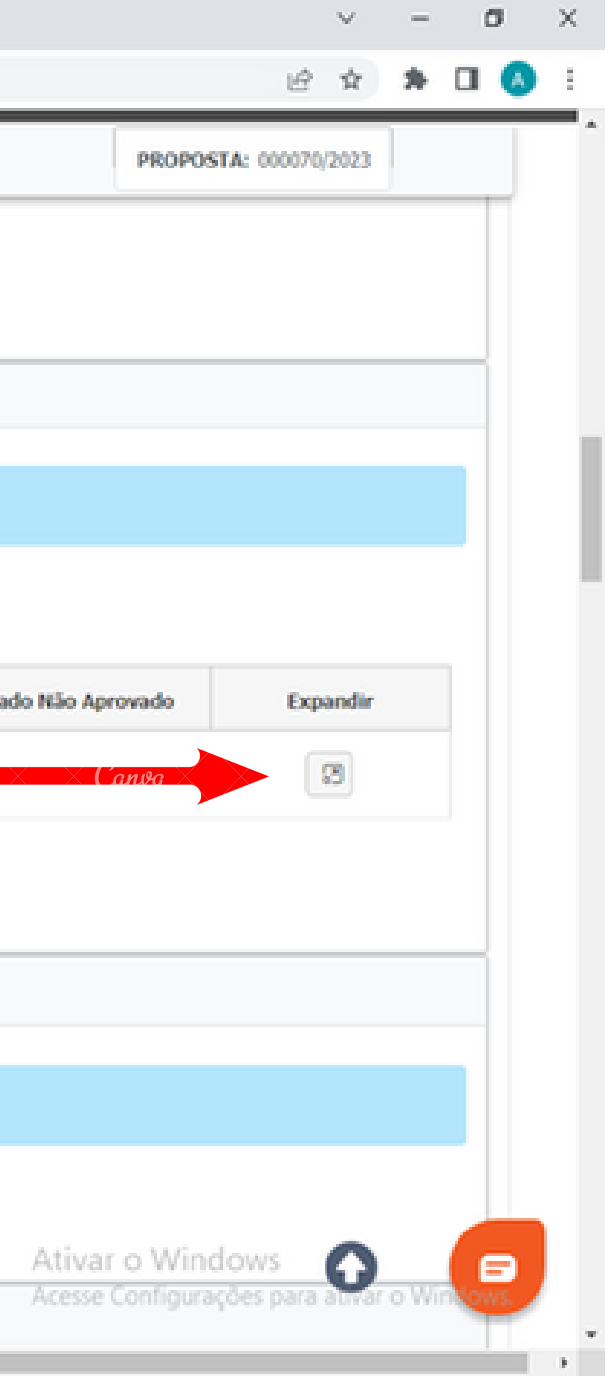

### **- na tela Lista de Indicações Disponíveis clicar no botão Vincular Indicação**SISCON-MG - MÓDULO SAÍDA X +

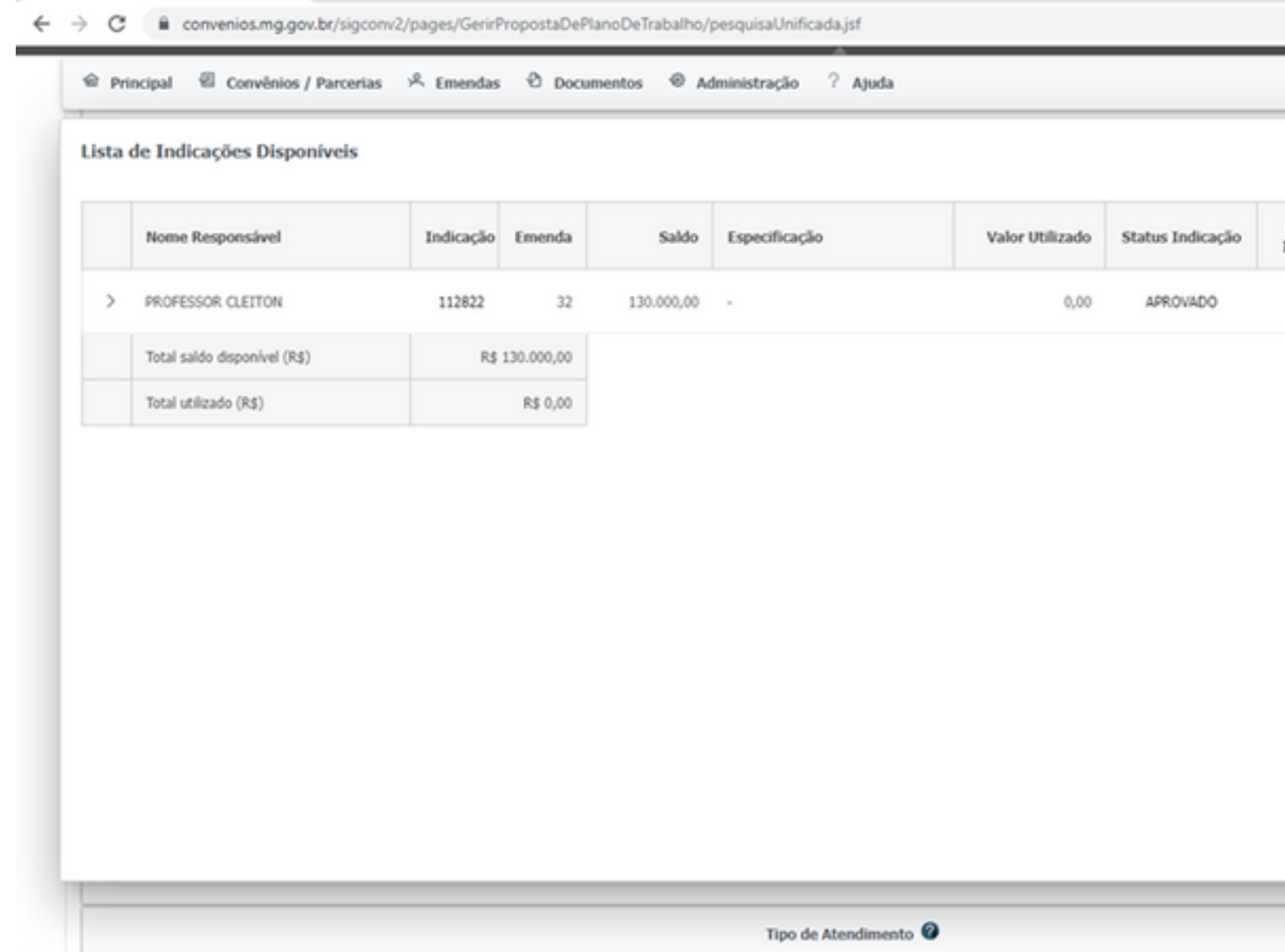

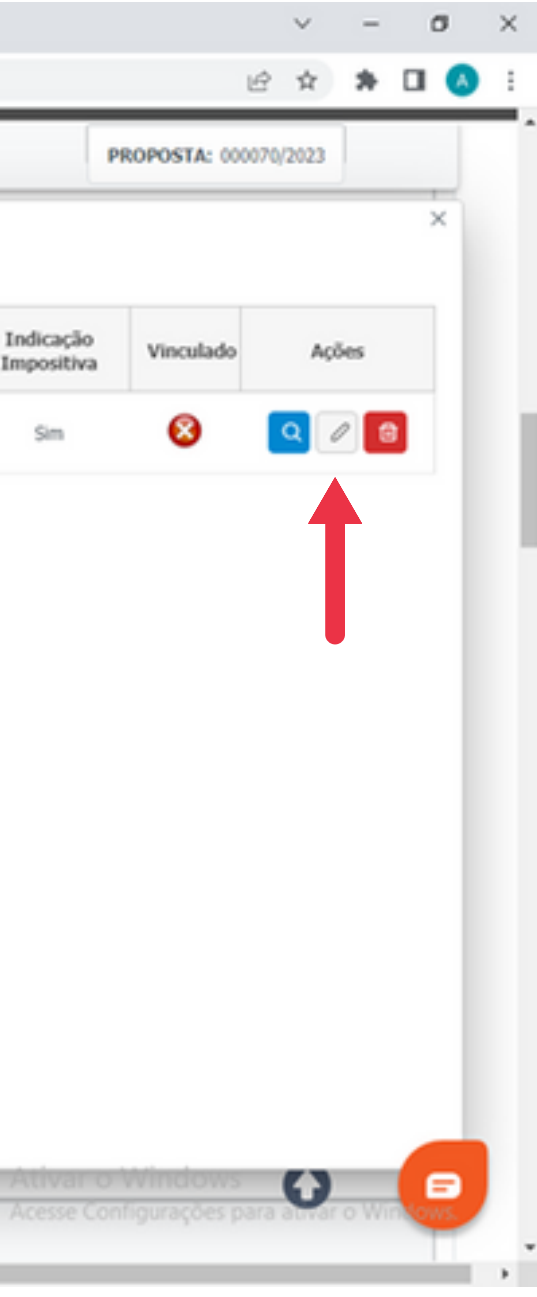

# **PASSO A PASSO PARA VINCULAÇÃO DA EMENDA PARLAMENTAR:**

# **PASSO A PASSO PARA VINCULAÇÃO DA EMENDA PARLAMENTAR:**

### **- Confirmar a vinculação da indicação**

A SIGCON-MG - MÓDULO SAÍDA X +

e convenios.mg.gov.br/sigconv2/pages/GerirPropostaDePlanoDeTrabalho/pesquisaUnificada.jsf

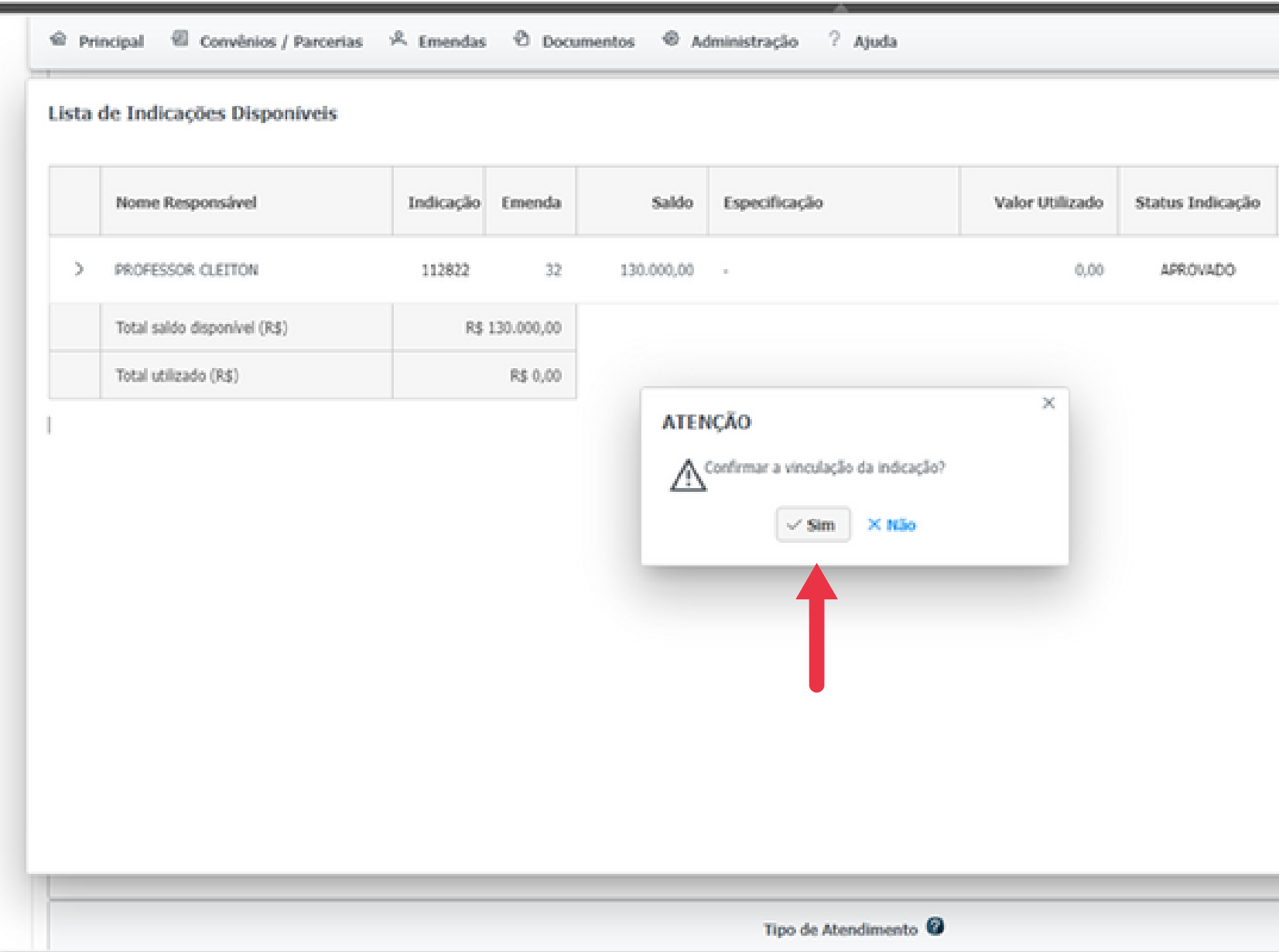

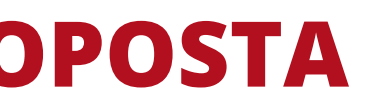

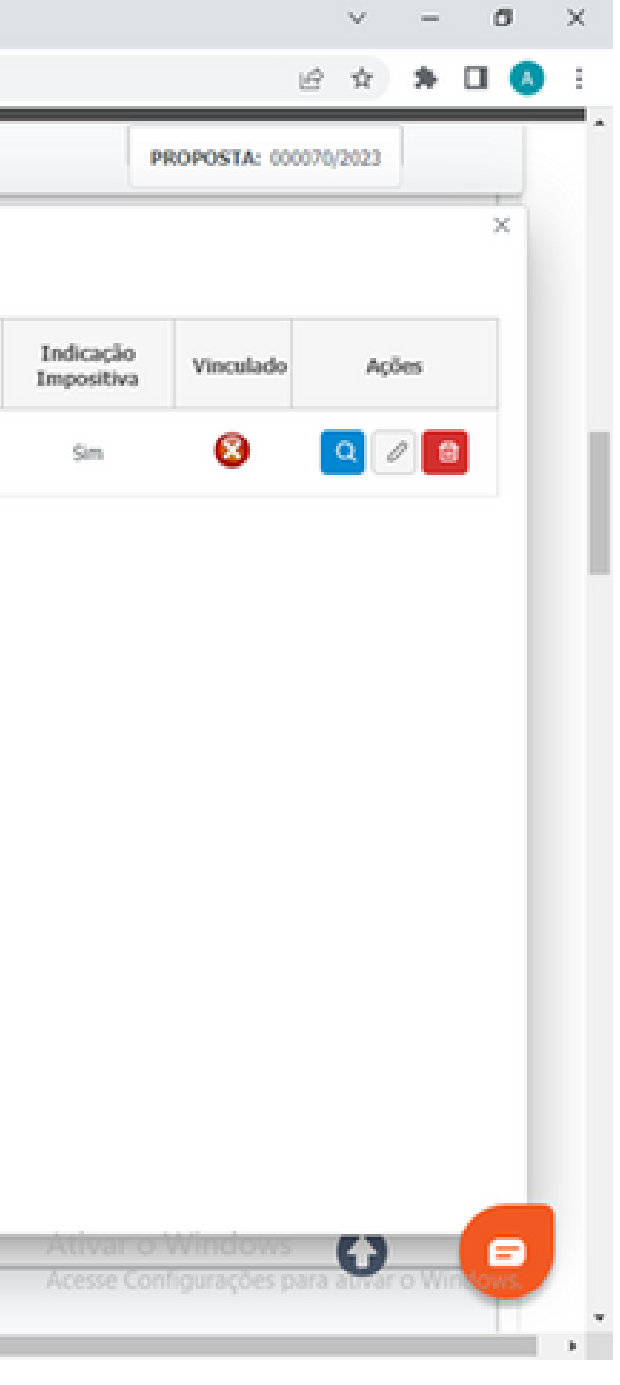

# **PASSO A PASSO PARA VINCULAÇÃO DA EMENDA PARLAMENTAR:**

# **- selecionar a Especificação (especificação do bem ou serviço a ser executado) - inserir o Valor a ser utilizado (o valor deve ser igual ao valor da planilha**

- **detalhada de itens e custos)**
- **- clicar no botão Incluir**

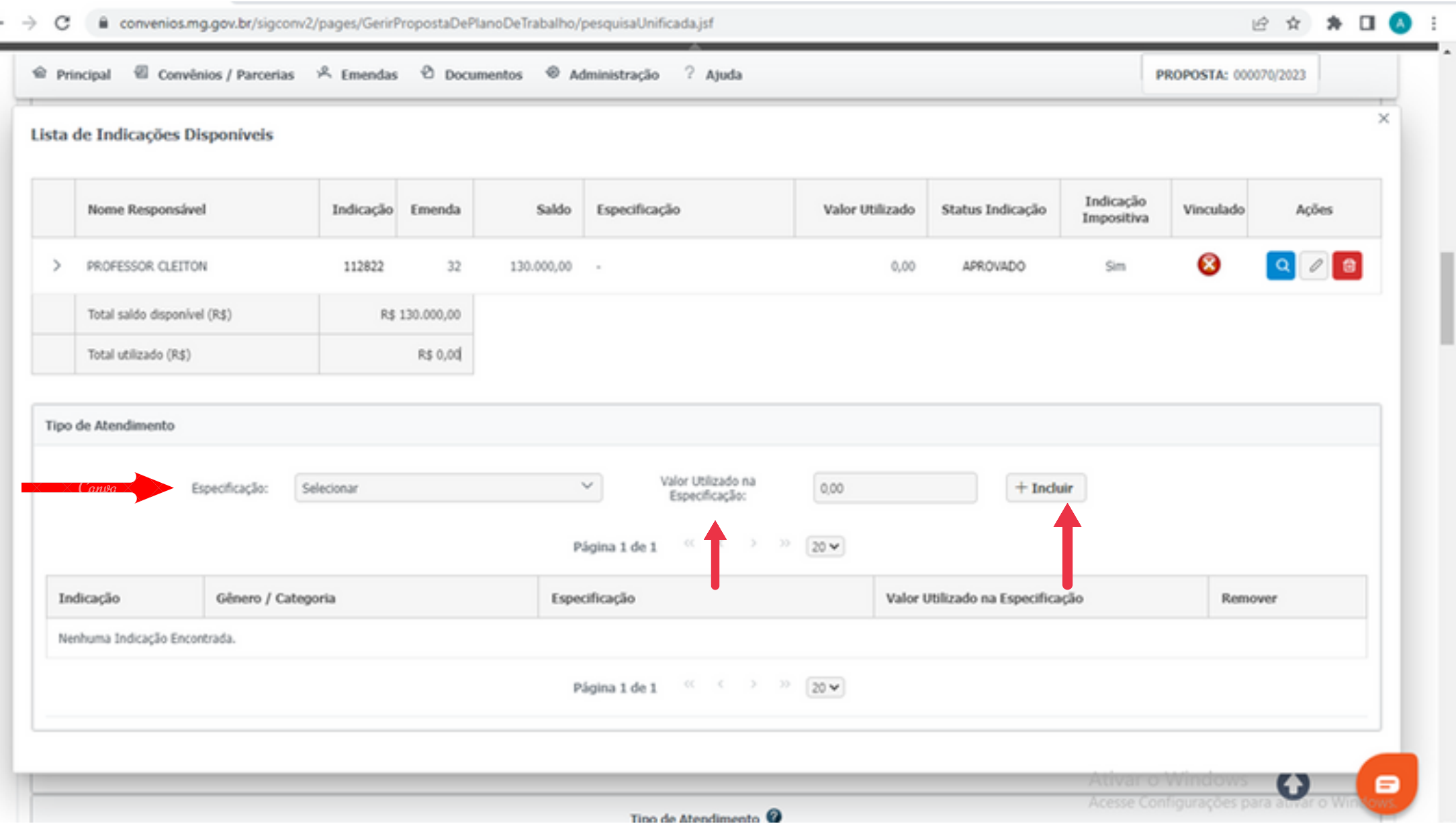

# **PASSO A PASSO PARA VINCULAÇÃO DA EMENDA PARLAMENTAR:**

# **- A indicação estará vinculada conforme descrição e a confirmação no item Vinculado**

**- Fechar a tela**

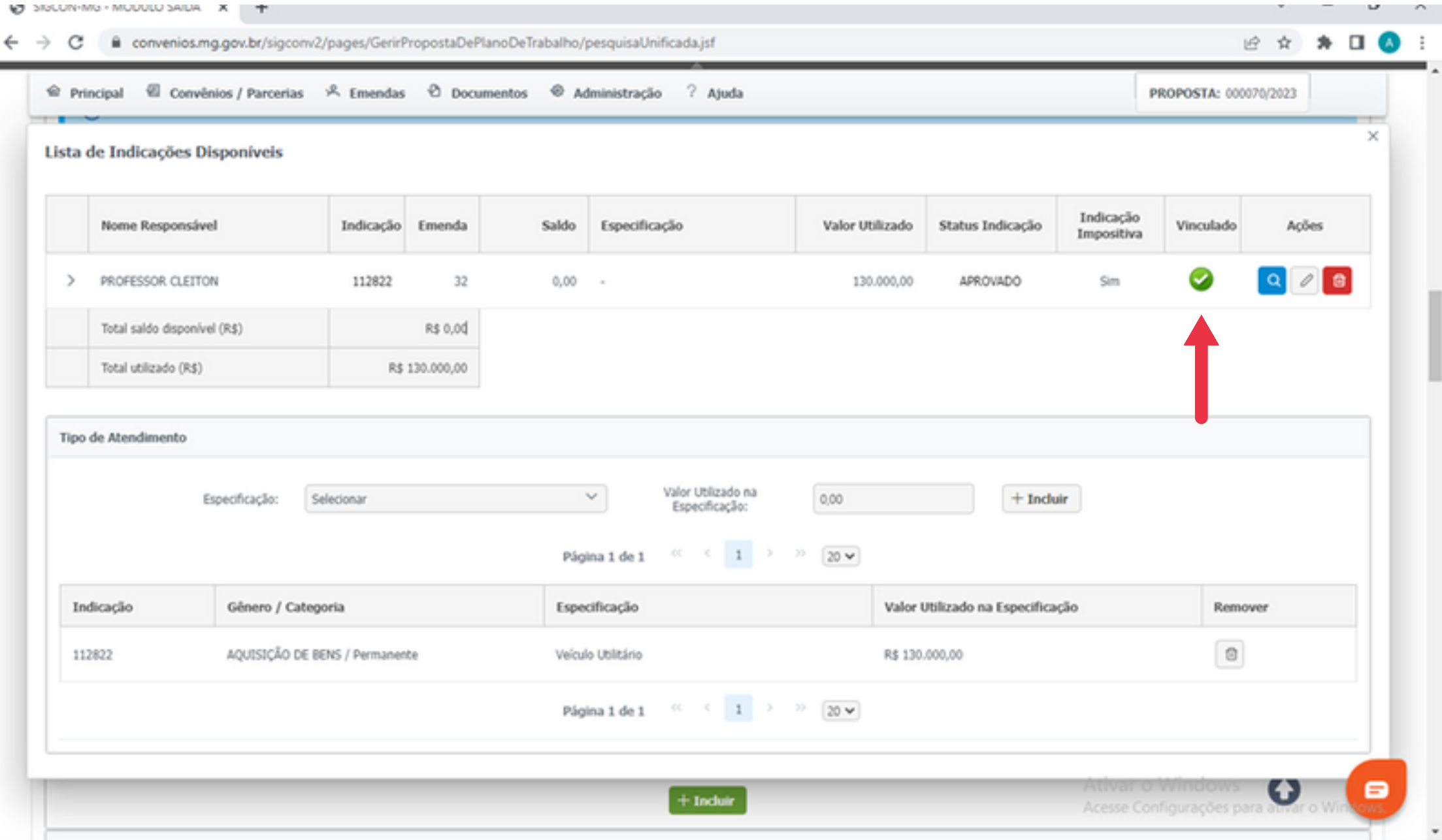

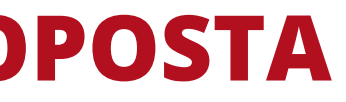

# **PASSO A PASSO PARA VINCULAÇÃO DA EMENDA PARLAMENTAR:**

### **- O valor da indicação aparecerá no preâmbulo da proposta de plano de trabalho cadastrada no item Valor Emenda Atual**

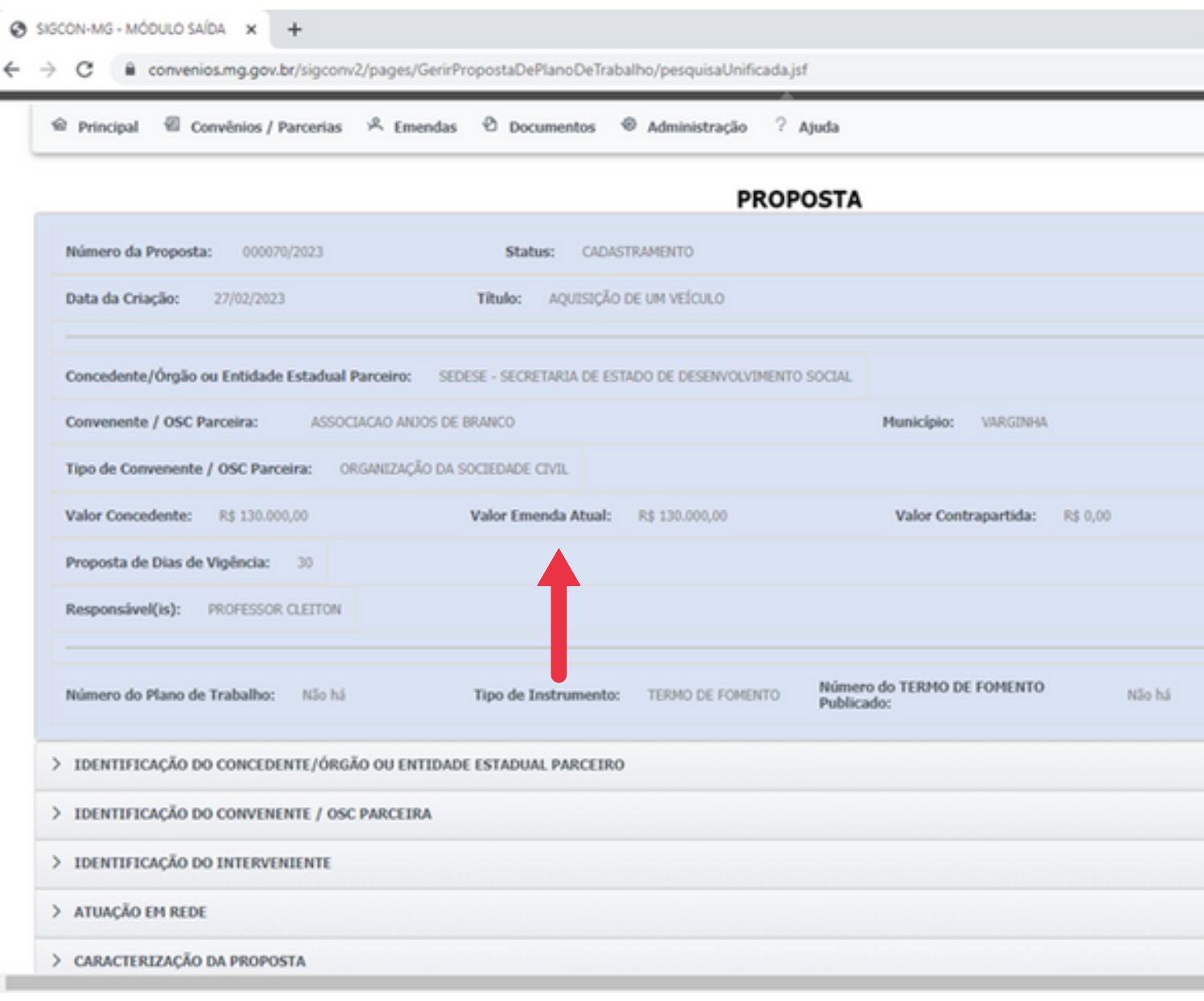

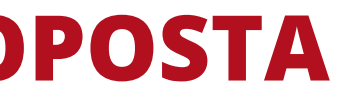

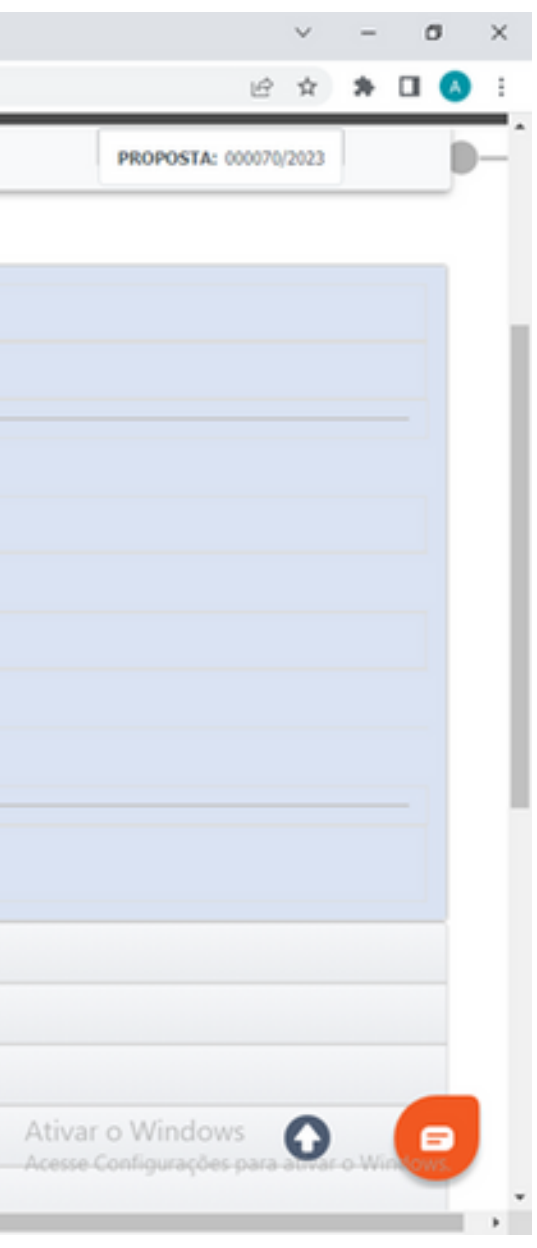

### **g) Contrapartida:**

**Prefeituras: contrapartida obrigatória Inserir tipo de contrapartida (financeira), informar a DDO referente a esta contrapartida (número completo da DDO conforme QDD) e informar o valor da contrapartida;**

### **OSC's: não há obrigatoriedade de contrapartica Inserir o tipo de contrapartida (financeira) e o valor da contrapartida, se for o caso.**

### **h) Lista de Tipos de Atendimento:**

**Ao realizar a vinculação da emenda parlamentar os tipos de atendimento aparecerão automaticamente nesta lista.**

**Os tipos de atendimento são as especificações da emenda de acordo com cada tipo de item a ser adquirido. Ex: mobiliário, material esportivo, equipamento de informática.**

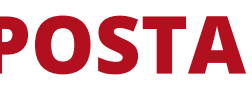

### **i) Descrição detalhada do objeto:**

**Descrever detalhadamente o objeto a ser executado explicitando a finalidade do convênio/parceria frente à realidade social, por exemplo:**

**"Constitui objeto do presente TERMO DE FOMENTO/ CONVÊNIO a execução de projeto de incentivo ao esporte em comunidades do Município de xxxx, através da realização de eventos educacionais e disponibilização de aulas gratuitas de futebol, basquete e handebol. "**

### **j) Lista de Endereços Inserir o endereço onde será executado o objeto proposto.**

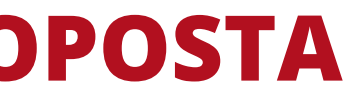

# **k) Justificativa FUNDAMENTADA, objetivos e finalidade do Convênio/Parceria de saída:**

**Inserir justificativa fundamentada explicando a necessidade de execução do projeto ou atividade a ser desenvolvido, o contexto no qual está inserido, público a ser atendido, os objetivos, para qual fim se destina a execução do projeto, o que se pretende alcançar e/ou resolver.**

## **l) Pessoas beneficiadas diretamente:**

**Selecionar a descrição do público a ser beneficiado e informar a quantidade. É importante que o público e quantidades inseridas sejam possíveis de comprovação quando da conclusão do objeto.**

**m) Vigência: Mínimo 365 dias ou prazo maior a depender do objeto.**

### **n) Conta específica:**

**A partir de 05/04/2023 o Governo inicia o procedimento de abertura automática de contas bancárias específicas via Sigcon-MG.**

**As contas bancárias serão abertas junto ao Banco do Brasil A.A após a celebração (assinatura e publicação) dos instrumentos jurídicos (convênio/termo de fomento) na agência bancária mais próxima da sede do convenente ou OSC Parceira.**

**Assim, conforme comunicado SEGOV, o sistema deixará de exigir o preenchimento dos dados referentes à abertura de conta específica.**

**https://sigconsaida.mg.gov.br/noticias/abertura-automatica-de-contasbancarias/**

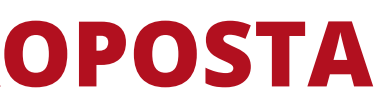

**o) Equipe executora do Convênio/Parceria: Inserir os nomes completos, telefones e e-mails dos responsáveis por cada área solicitada.**

**É importante que sejam informados os contatos atualizados e de pessoas que estejam relacionadas à celebração do instrumento, pois será através destas informações que a SEDESE encaminhará as diligências necessárias e realizará os contatos telefônicos.**

**Conforme legislação, as diligências para saneamento de pendências e/ou correção de documentos, devem obrigatoriamente ser formalizadas no sistema SIGCON-Saída e através de e-mail.**

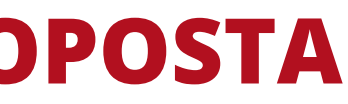

**p) Sugestão de Indicadores, Documentos e Outros Meios a Serem Utilizados para a Aferição do Cumprimento das Metas (somente para OSC's):**

**Informar quais serão os meios utilizados para comprovação do cumprimento das metas. Exemplos: relatórios fotográficos, cotações de preço, licitação, notas fiscais, relatório de monitoramento e acompanhamento, inspeção in loco e prestação de contas.**

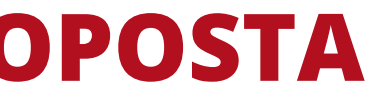

# **VI - CRONOGRAMA DE EXECUÇÃO**

**O cronograma de execução apresenta a descrição das metas a serem atingidas e de atividades ou projetos a serem executados, definição e estimativa de tempo de duração das etapas, fases ou atividades, para a execução do objeto e o alcance da finalidade do convênio/parceria.**

**Para o alcance da finalidade é preciso desdobrar o objeto a ser executado em metas mais específicas. Para o alcance das metas é preciso desenvolver algumas atividades e, para a execução das atividades é preciso executar algumas ações.**

**O cronograma de execução tem como objetivo detalhar o máximo possível o planejamento para a execução do objeto e estabelecer os prazos para a execução.**

**Durante a execução do convênio/parceria, bem como ao final da execução, o alcance dos resultados será monitorado e analisado a partir das ações e metas previstas no plano de trabalho celebrado.**

**Ex: Para adquirir um bem é preciso executar algumas ações como, cotação de preços/licitação, processo de compra e, após a entrega do bem sua utilização nas atividades a serem desenvolvidas.**

**É importante ficar claro que a aquisição do bem, em si, não é o objeto do instrumento a ser celebrado, a aquisição do bem deve estar intimamente relacionada com a possibilidade de intervenção/mudança de realidade que se pretende alcançar.**

**Assim, a previsão de metas e etapas devem estar coerentes com o objeto a ser executado e o alcance de sua finalidade.**

### **VI - CRONOGRAMA DE EXECUÇÃO**

**Para cada meta prevista é necessário vincular um tipo de atendimento (já listados na aba Caracterização da Proposta). Todos os tipos de atendimentos devem estar vinculados a uma meta.**

**Para cadastrar uma meta: clicar no botão INCLUIR NOVA META.**

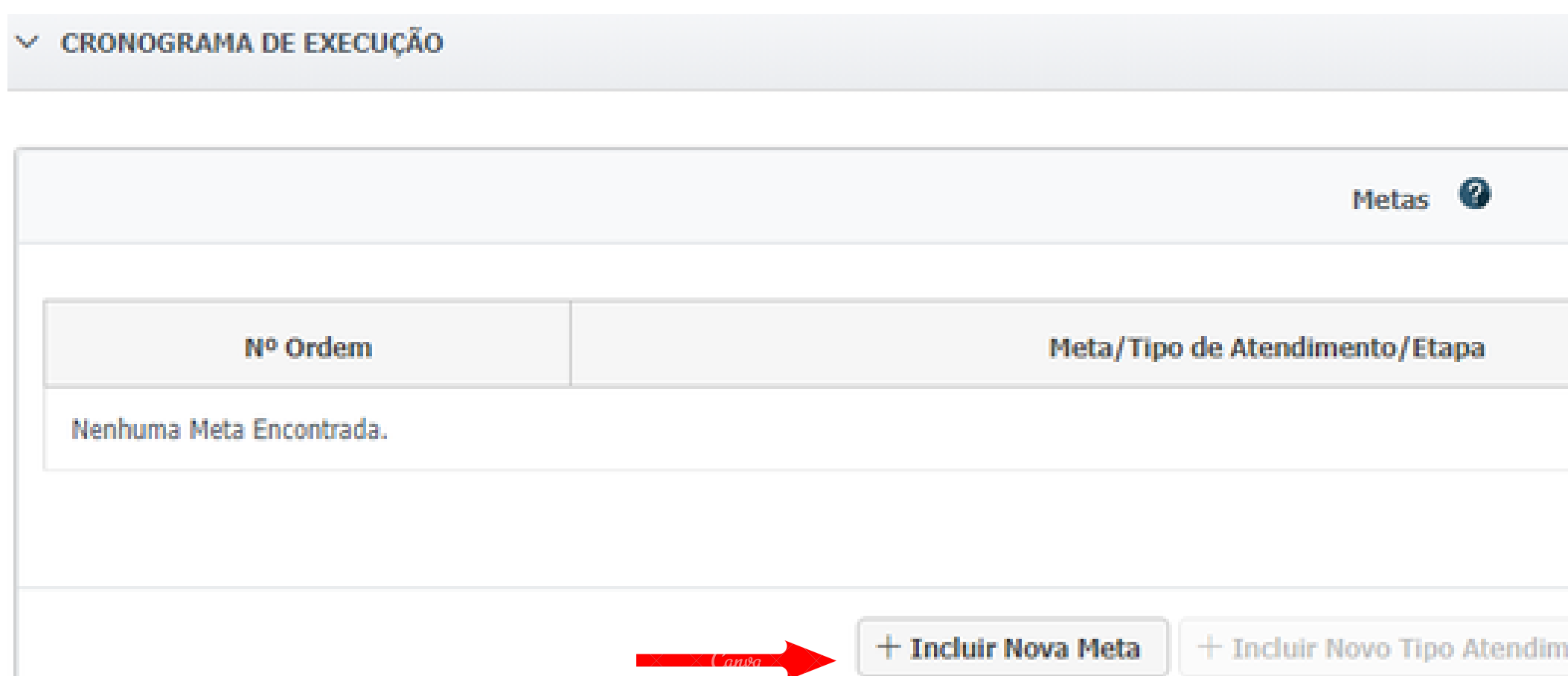

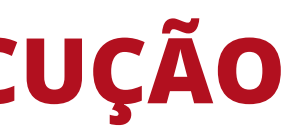

Duração (em dias)

ento + Incluir Nova Etap

### **VI - CRONOGRAMA DE EXECUÇÃO**

**Para cada meta será incluído um tipo de atendimento. Clicar no botão INCLUIR NOVO TIPO DE ATENDIMENTO: o sistema abrirá a lista de tipos de atendimento cadastrados na proposta e deve-se selecionar o tipo de atendimento em conformidade com a meta descrita.**

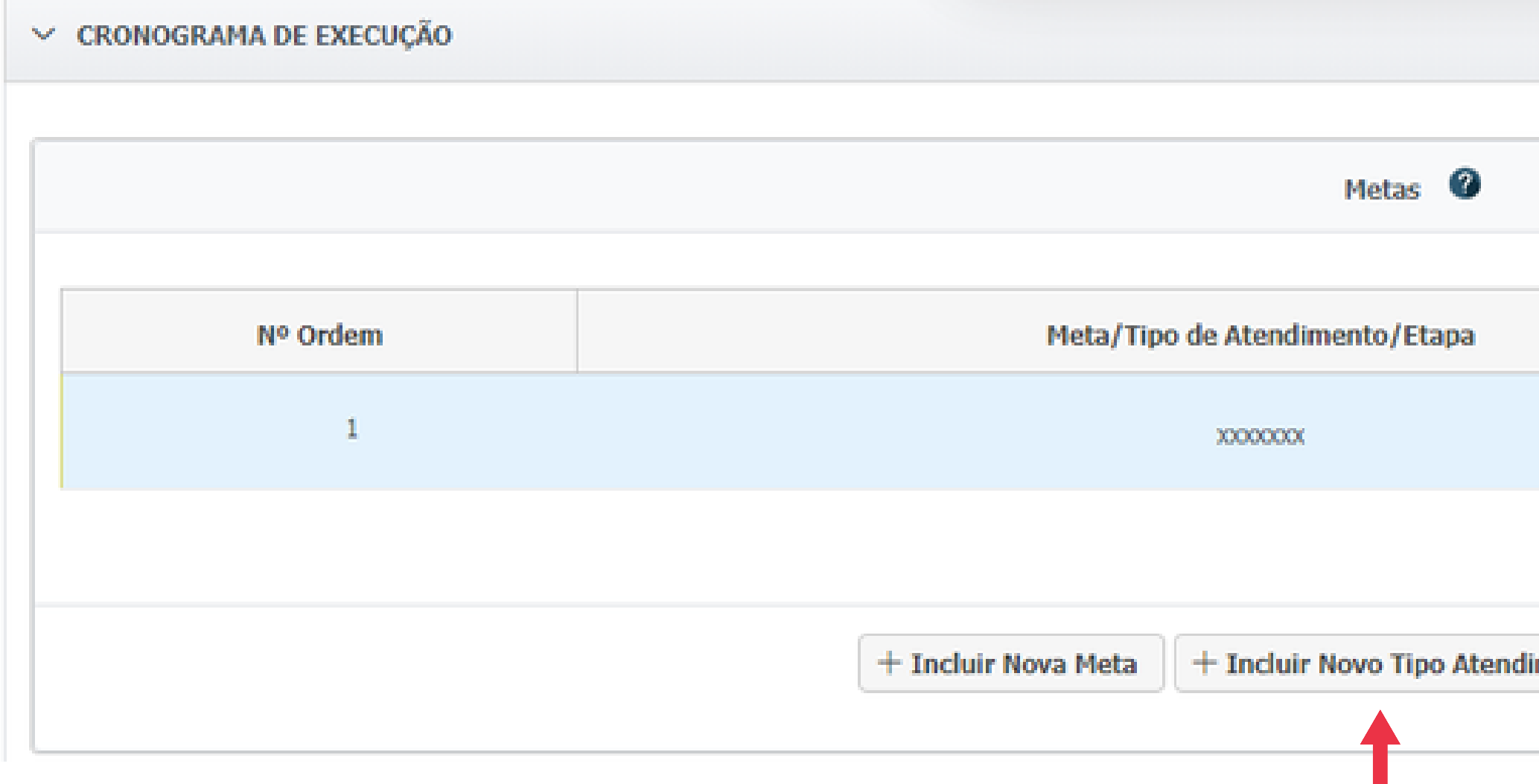

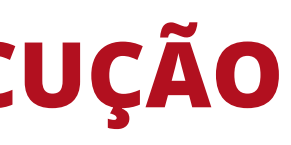

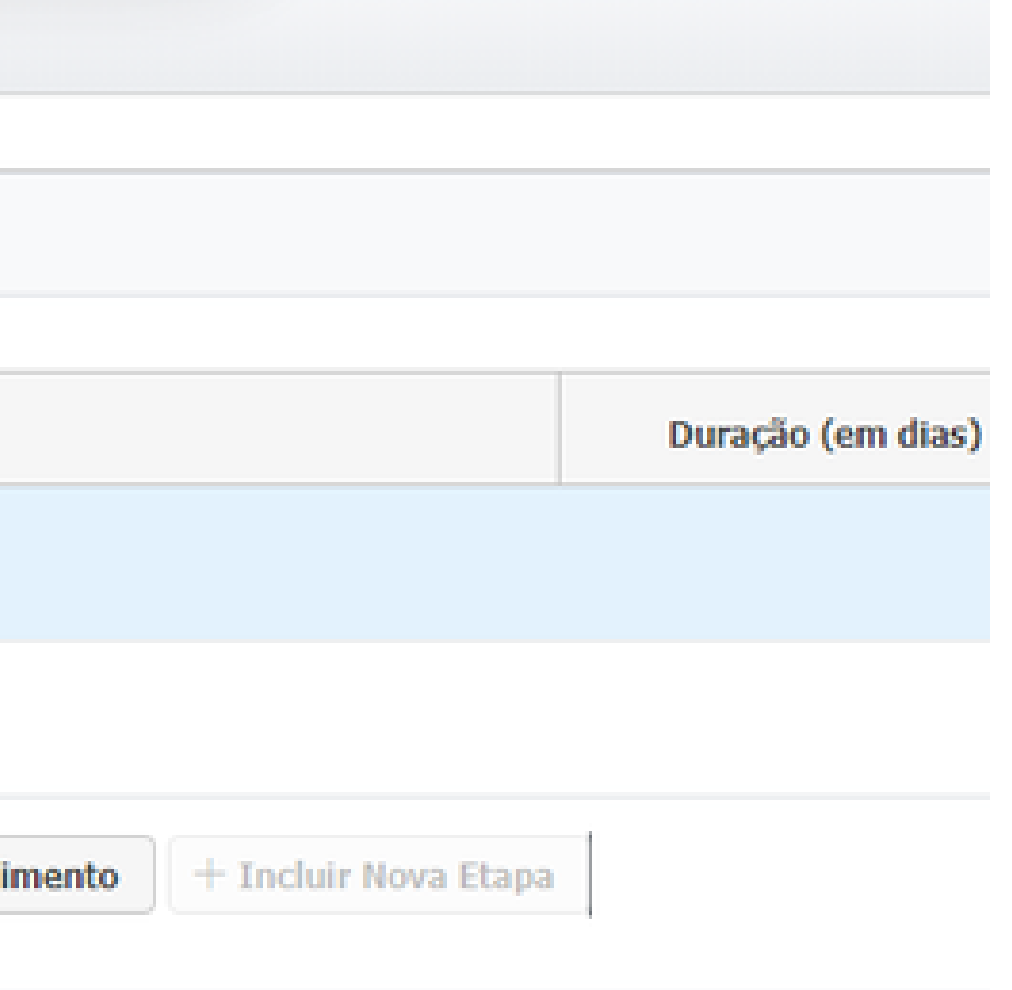

**Após a inclusão do tipo de atendimento serão cadastradas as etapas para a execução da meta, informando o prazo de execução (em dias) para a realização de cada etapa.**

**É importante observar que, para a execução de uma meta são necessários, no mínimo, o levantamento de preço de mercado para a aquisição do bem ou contratação do serviço; o processo de aquisição/compra/contratação e, após entrega do bem ou contratação do serviço, a execução da atividade/projeto/ação a ser desenvolvido.**

### **VI - CRONOGRAMA DE EXECUÇÃO**

# **Para o cadastro das etapas clicar no botão INCLUIR NOVA ETAPA: descrever a etapa e informar a quantidade de dias para a execução.**

## **É possível incluir quantas etapas forem necessárias ao alcance da meta.**

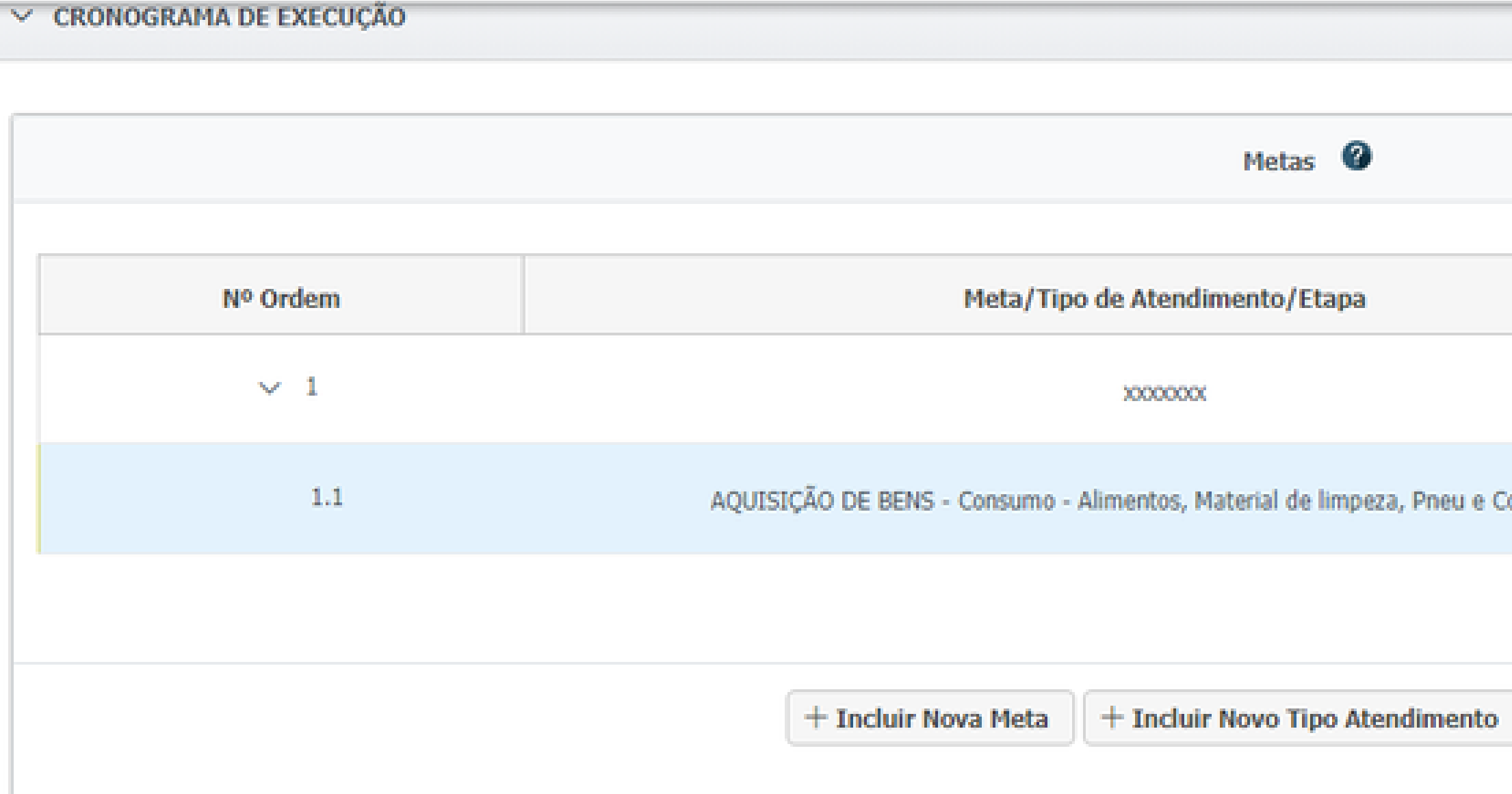

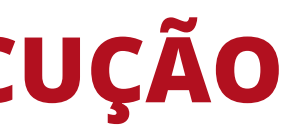

Duração (em dias)

mbustível

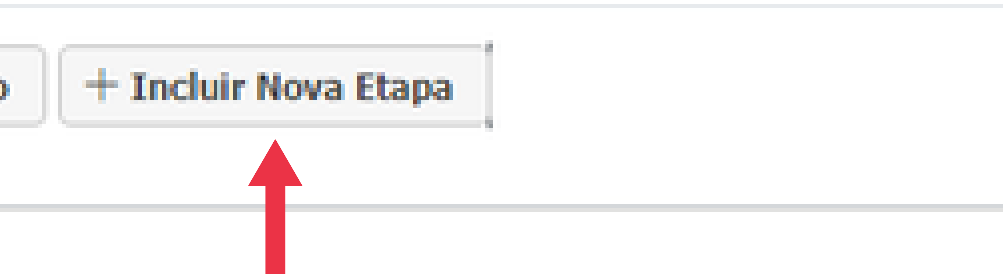

**Nesta aba serão cadastrados item a item a ser adquirido, quantidades e valores, conforme a planilha detalhada de itens e custos.**

# **Para cadastrar os bens ou serviços a serem executados: clicar no botão ADICIONAR DEMONSTRATIVO DE RECURSOS. É possível cadastrar quantos itens forem necessários.**

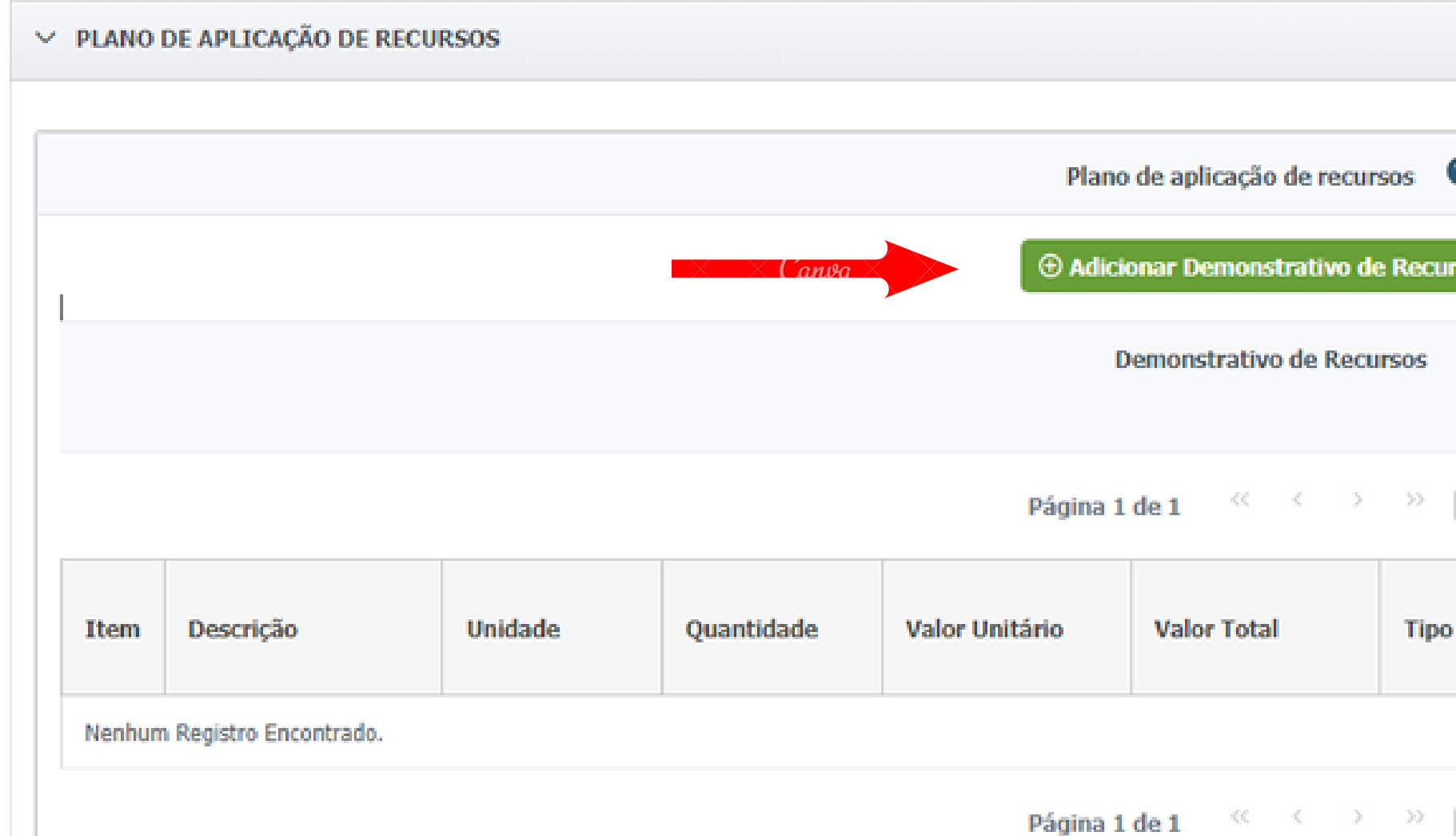

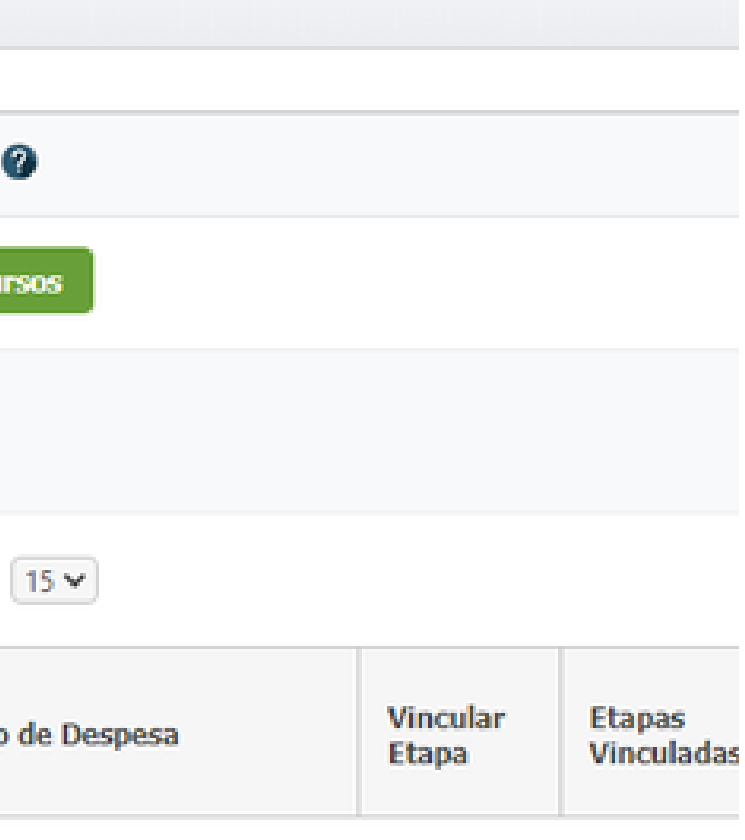

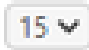

### **Para cada item cadastrado deve-se vincular as etapas correspondentes para execução.**

# **Ao clicar em "Vincular etapa" aparecerão as etapas criadas no Cronograma de Execução e deverão ser marcadas as etapas correspondentes com o tipo de atendimento.**

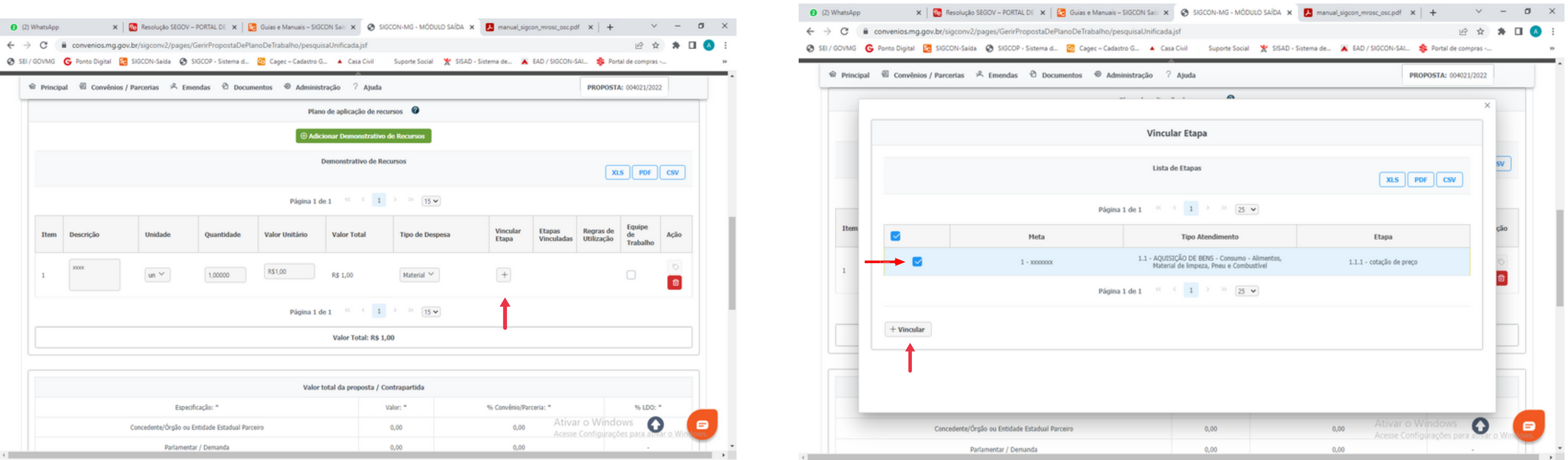

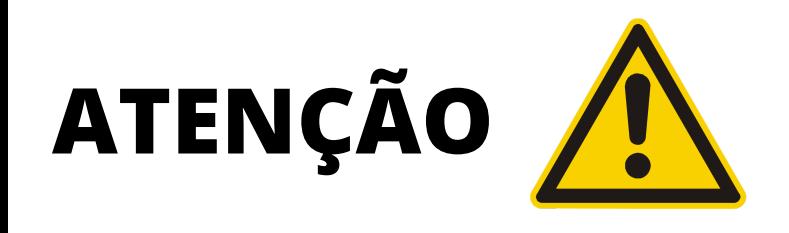

**O valor total do plano de aplicação de recursos deve ser igual ao valor da emenda parlamentar vinculada na aba Caracterização da Proposta, mais somatário com a contrapartida, se houver.**

**Caso haja diferença de valores o sistema emitirá uma mensagem de erro e é necessário verificar os valores vinculados.**

**Por este motivo é importante que a planilha detalhada de itens e custos esteja finalizada para o cadastramento da proposta de plano de trabalho, pois é a planilha que informará o valor total a ser utilizado na celebração.**

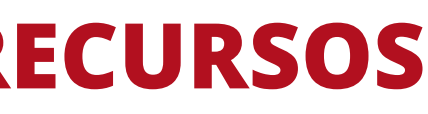

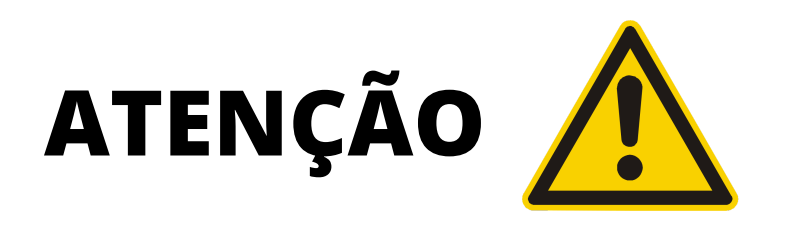

**Para as propostas de plano de trabalho que contemplarem remuneração de equipe, contratação via CLT, ao selecionar a opção "Remuneração de Equipe" , o sistema automaticamente abrirá duas caixas para a inserção dos valores referentes a encargos trabalhistas.**

**É necessário informar estes valores, conforme a planilha detalhada de itens e custos e, também, anexar a planilha de pessoal.**

**Caso a planilha não seja anexada, o sistema emitirá um alerta solicitando o documento.**

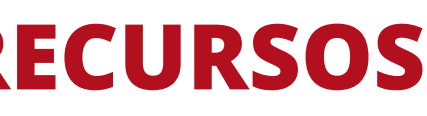

### **VI - CRONOGRAMA DE DESEMBOLSO DOS RECURSOS**

**No campo Origem: selecionar Concedente/Parlamentar/Demanda**

**No campo Mês: informar o mês para desembolso Mês: Julho, ou Dezembro - a depender da época do ano que o instrumento está sendo celebrado.**

**No campo Ano: selecionar o ano em exercício.**

**No campo Valor: inserir o valor da emenda parlamentar a ser utilizado, conforme valor vinculado e plano de aplicação de recursos.**

### **VI - CRONOGRAMA DE DESEMBOLSO DOS RECURSOS**

**Para os Convênios, cuja contrapartida é obrigatória e para as Parcerias que possuirem aporte de contrapartida, é necessário cadastrar o desembolso da contrapartida**

**No campo Origem: selecionar Convenente**

**No campo Mês: informar o mês para desembolso Conforme legislação o desembolso da contrapartida deve ser realizado em até 30 dias após o repasse do recurso pelo órgão.**

**No campo Ano: selecionar o ano em exercício.**

**No campo Valor: inserir o valor conforme declaração de contrapartida.**

### **VI - CRONOGRAMA DE DESEMBOLSO DOS RECURSOS**

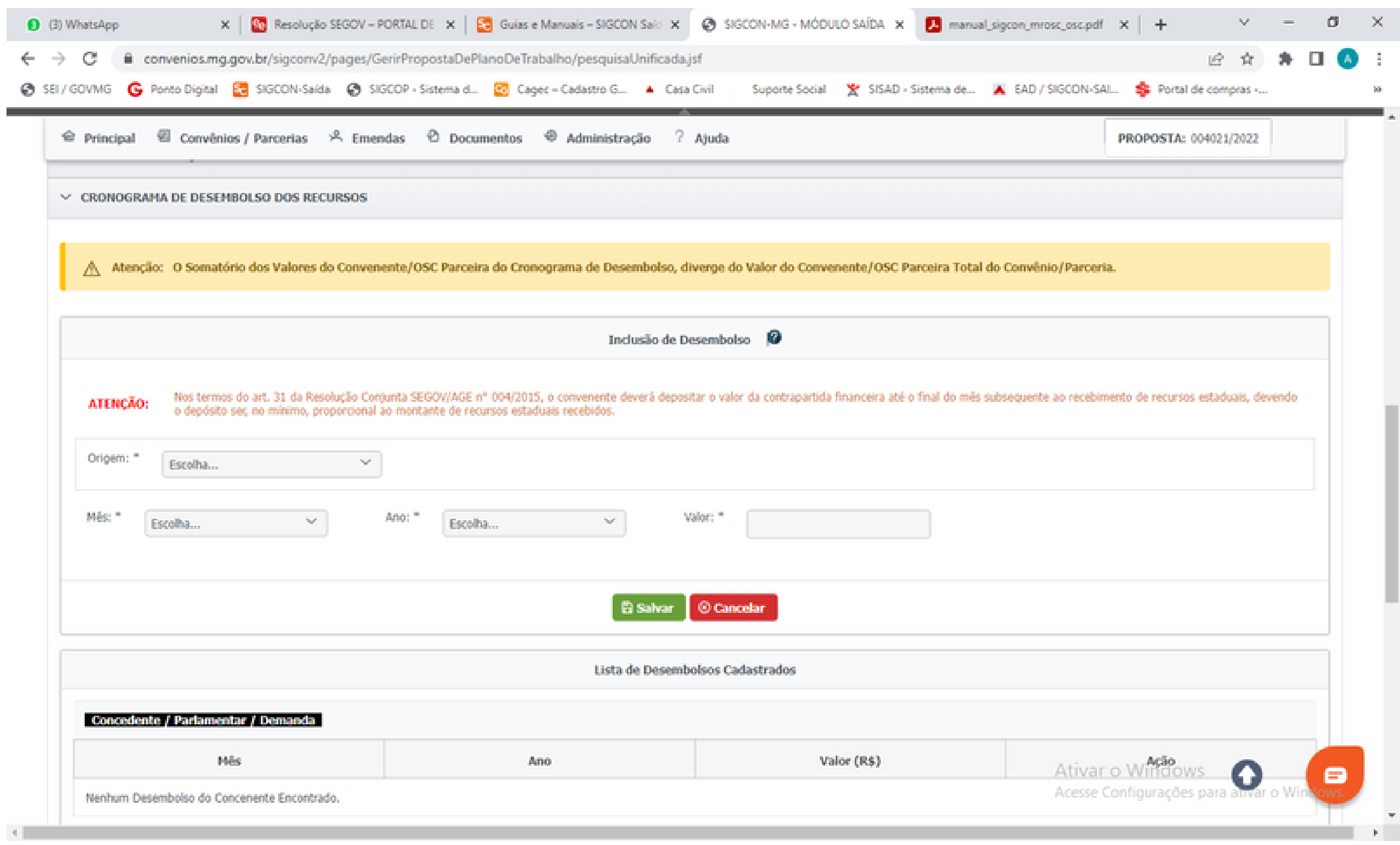

### **VI - AUDITORIA**

**Aba de controle interno - não precisa ser preenchida.**

# **VII - DOCUMENTOS ANEXADOS - HISTÓRICO**

**Aba de registro automático dos documentos anexados - não precisa ser preenchida.**

# **Nesta aba serão peticionados/anexados os documentos conforme o checklist para celebração. Todos os documentos anexados devem ser datados e assinados pelo Representante Legal.**

# **VIII - DOCUMENTOS ANEXADOS 4º Passo: ANEXAR OS DOCUMENTOS**

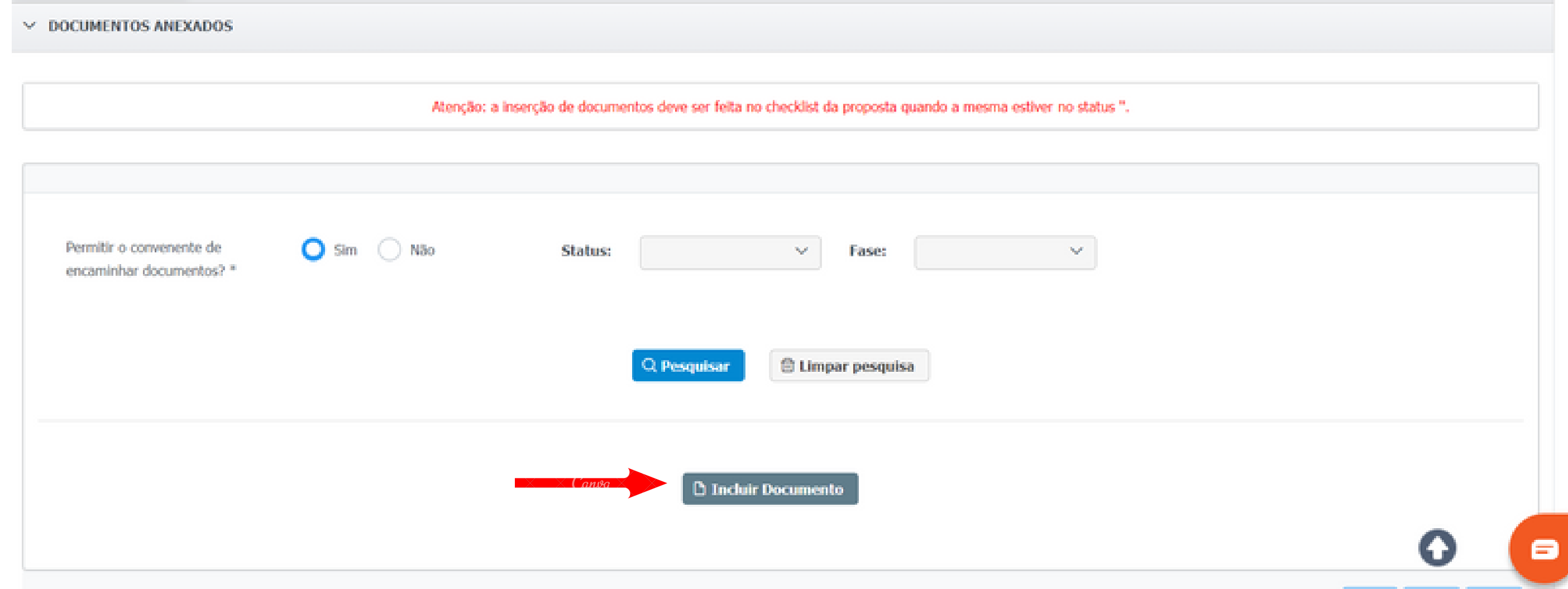

**Finalizado o preenchimento da proposta de plano de trabalho, bem como o peticionamento dos documentos a proposta deve ser encaminhada para análise.**

**A proposta passará pelo status VALIDAÇÃO DA PROPOSTA PELO RESPONSÁVEL LEGAL: onde o responsável legal assinará a proposta, eletronicamente, no sistema SIGCON-Saída.**

**Após a assinatura, a proposta deve ser encaminhada para o status ANÁLISE - CHECKLIST DE CELEBRAÇÃO.**

**Atingido esse status está concluído o cadastro da proposta de plano de trabalho.**

# **5º Passo: ENCAMINHAR A PROPOSTA DE PLANO DE TRABALHO PARA ANÁLISE**

# **LINKS ÚTEIS**

- **Decreto 46.319/2013 - <https://sigconsaida.mg.gov.br/legislacoes/>**
- **Decreto 47.132/2017 - <https://sigconsaida.mg.gov.br/legislacoes/>**
- **Portal de Emendas MG - <https://www.emendas.mg.gov.br/>**
- **Resolução SEGOV 03/2023 (procedimentos e prazos emendas impositivas) <https://www.emendas.mg.gov.br/legislacao/>**
- **Resolução SEGOV 08/2023 (aquisição de veículos) <https://www.emendas.mg.gov.br/legislacao/>**
- **Resolução SEGOV 09/2023 (aquisição de equipamentos de informática) <https://www.emendas.mg.gov.br/legislacao/>**

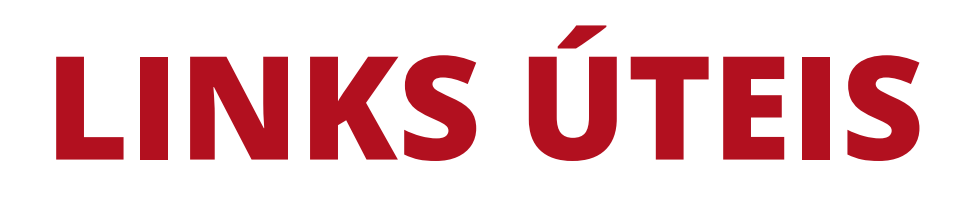

- **SIGCON-Saída - https://sigconsaida.mg.gov.br/**
- **SIGCON (checklist) - https://sigconsaida.mg.gov.br/checklists/**
- **SIGCON (padronização - modelo de documentos) -**
- **CAGEC - https://www.portalcagec.mg.gov.br/**
- **Portal de Compras MG https://www1.compras.mg.gov.br/n/catalogo/itemmaterialouservico**

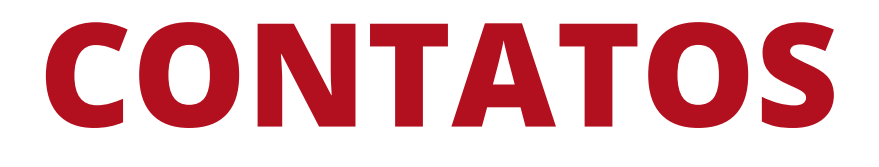

# **DIRETORIA DE CONVÊNIOS E PARCERIAS - SEDESE convenios@social.mg.gov.br Whatsapp business (31) 3915-4789**

**ATENDIMENTO SIGCON-Saída atendimento@sigconsaida.mg.gov.br**

**ATENDIMENTO CAGEC atendimento@cagec.mg.gov.br**